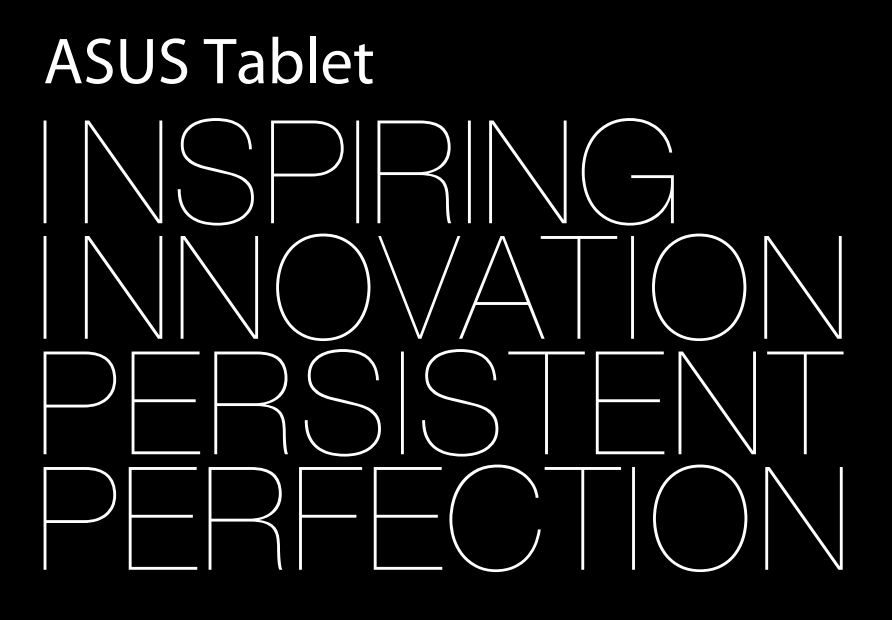

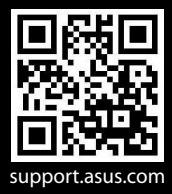

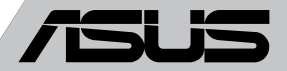

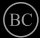

#### **CZ8319 První edice Srpen 2013**

#### **INFORMACE O AUTORSKÝCH PRÁVECH**

Žádná část této příručky, včetně výrobků a softwaru v příručce popsaných, nesmí být reprodukována, přenesena, přepsána, uložena v systému pro ukládání dat, ani přeložena do žádného jazyka v žádné podobě a žádným způsobem, kromě dokumentace uložené kupujícím pro účel zálohování, bez písemného souhlasu firmy. ASUSTeK COMPUTER INC. ("ASUS").

ASUS POSKYTUJE TUTO PŘÍRUČKU "TAK, JAK JE", BEZ ZÁRUKY JAKÉHOKOLI DRUHU, AŤ VÝSLOVNÉ NEBO VYPLÝVAJÍCÍ, VČETNĚ, ALE NIKOLI JEN, PŘEDPOKLÁDANÝCH ZÁRUK NEBO PODMÍNEK PRODEJNOSTI A VHODNOSTI PRO URČITÝ ÚČEL. V ŽÁDNÉM PŘÍPADĚ NEBUDE FIRMA ASUS, JEJÍ ŘEDITELÉ, VEDOUCÍ PRACOVNÍCI, ZAMĚSTNANCI ANI ZÁSTUPCI ODPOVÍDAT ZA ŽÁDNÉ NEPŘÍMÉ, ZVLÁŠTNÍ, NAHODILÉ NEBO NÁSLEDNÉ ŠKODY (VČETNĚ ZA ZTRÁTU ZISKŮ, ZTRÁTU PODNIKATELSKÉ PŘÍLEŽITOSTI, ZTRÁTU POUŽITELNOSTI ČI ZTRÁTU DAT, PŘERUŠENÍ PODNIKÁNÍ A PODOBNĚ), I KDYŽ BYLA FIRMA ASUS UPOZORNĚNA NA MOŽNOST TAKOVÝCH ŠKOD ZPŮSOBENÝCH JAKOUKOLIV VADOU V TÉTO PŘÍRUČCE NEBO VE VÝROBKU.

Výrobky a názvy firem v této příručce mohou, ale nemusí být obchodními známkami nebo copyrighty příslušných firem, a používají se zde pouze pro identifikaci a objasnění a ve prospěch jejich majitelů, bez záměru poškodit cizí práva.

TECHNICKÉ ÚDAJE A INFORMACE OBSAŽENÉ V TÉTO PŘÍRUČCE JSOU POSKYTNUTY JEN PRO INFORMACI, MOHOU SE KDYKOLIV ZMĚNIT BEZ PŘEDCHOZÍHO UPOZORNĚNÍ, A NEMĚLY BY BÝT POVAŽOVÁNY ZA ZÁVAZEK FIRMY ASUS. ASUS NEODPOVÍDÁ ZA ŽÁDNÉ CHYBY A NEPŘESNOSTI, KTERÉ SE MOHOU OBJEVIT V TÉTO PŘÍRUČCE, VČETNĚ VÝROBKŮ A SOFTWARU V PŘÍRUČCE **POPSANÝCH** 

Copyright © 2013 ASUSTeK COMPUTER INC. Všechna práva vyhrazena.

#### **OMEZENÍ ODPOVĚDNOSTI**

Mohou nastat takové okolnosti, že v důsledku selhání ze strany firmy ASUS nebo z jiné odpovědnosti budete mít právo na náhradu škody od firmy ASUS. V každém takovém případě, bez ohledu na důvod, pro který máte právo požadovat náhradu od firmy ASUS, nebude ASUS odpovídat za víc než za škody kvůli zranění (včetně smrti) a poškození nemovitostí a hmotného osobního majetku; nebo jakékoliv skutečné a přímé škody v důsledků opomenutí nebo neplnění zákonných povinností dle této záruky, až do výše ceníkové smluvní ceny každého výrobku.

Firma ASUS bude odpovědná nebo vás odškodní jen za ztrátu, škody nebo reklamace na základě této smlouvy, přečinu nebo porušení cizích práv dle této záruky.

Toto omezení se vztahuje i na dodavatele a prodejce firmy ASUS. To je maximum, za které jsou firma ASUS, její dodavatelé a váš prodejce kolektivně odpovědní.

ZA ŽÁDNÝCH OKOLNOSTÍ NEBUDE FIRMA ASUS ODPOVÍDAT ZA NÁSLEDUJÍCÍ: (1) NÁROKY/ ŽALOBY TŘETÍCH STRAN NA VÁS KVŮLI ZTRÁTÁM; (2) ZTRÁTU NEBO POŠKOZENÍ VAŠICH ZÁZNAMŮ NEBO DAT (3) ZVLÁŠTNÍ, NAHODILÉ NEBO NEPŘÍMÉ ŠKODY NEBO JAKÉKOLIV EKONOMICKÉ NÁSLEDNÉ ŠKODY (VČETNĚ ZTRÁTY ZISKU NEBO ÚSPOR), DOKONCE I KDYŽ BY ASUS BYL UPOZORNĚN NA MOŽNOST TAKOVÝCH ŠKOD.

#### **SERVIS A PODPORA**

Navštivte náš web podporující více jazyků **http://support.asus.com**

### **Obsah**

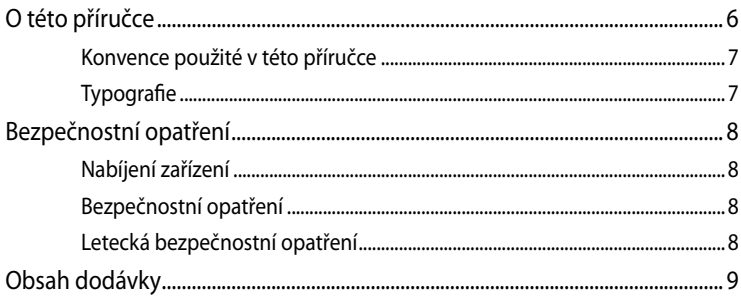

### Kapitola 1: Nastavení hardwaru

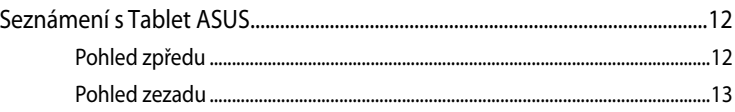

### Kapitola 2: Použití Tablet ASUS

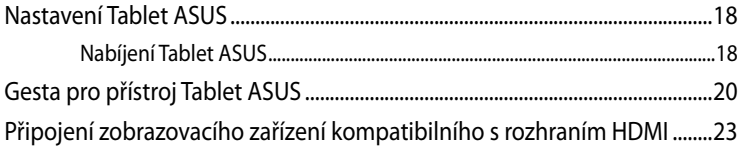

#### Kapitola 3: Práce s Android<sup>®</sup>

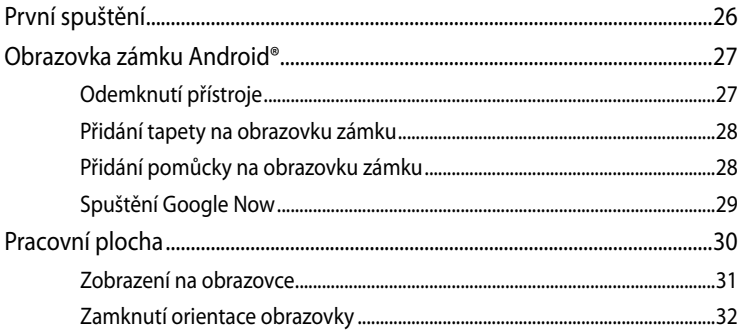

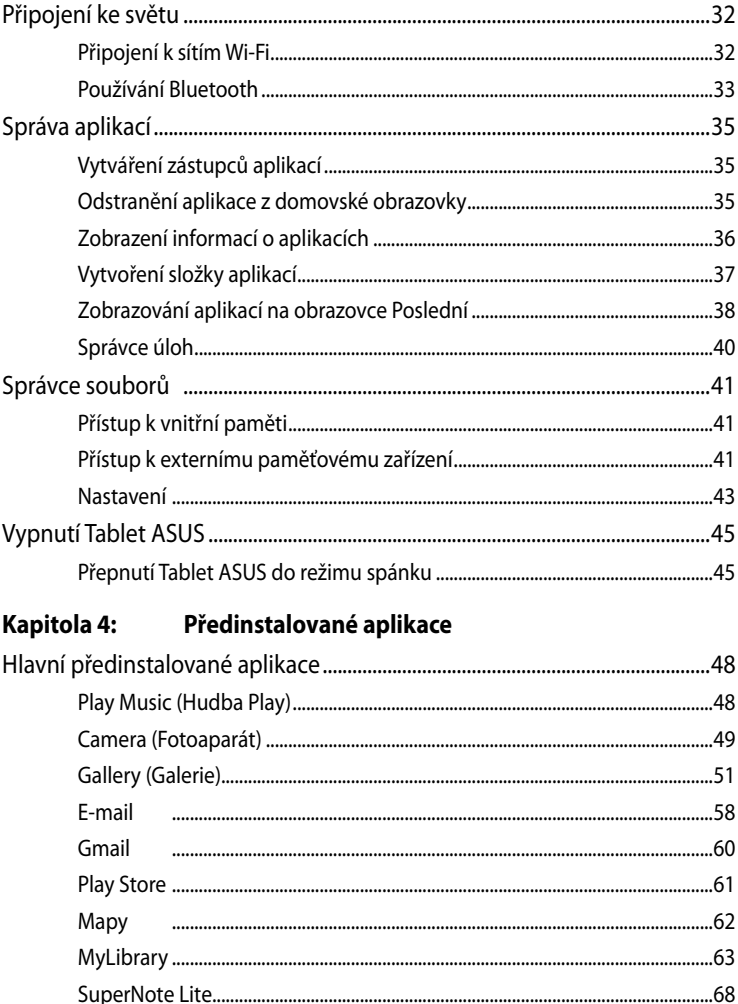

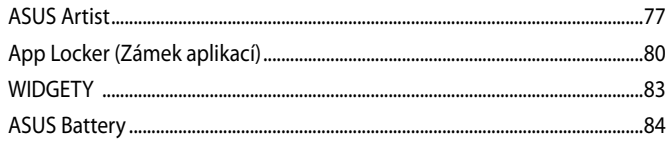

### Příloha

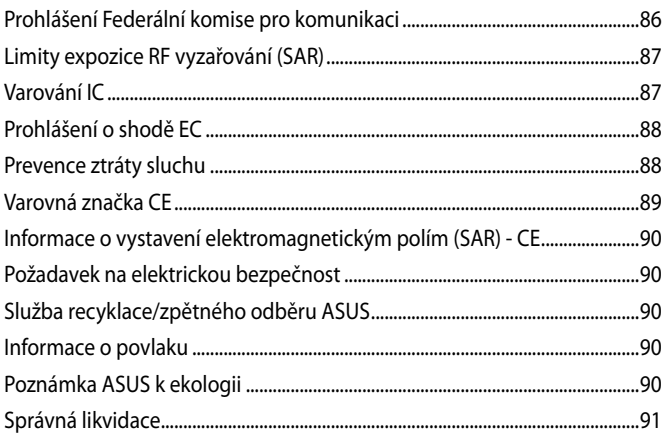

### <span id="page-5-0"></span>**O této příručce**

Tato příručka poskytuje informace o hardwaru a softwaru Tablet ASUS, rozdělené do následujících kapitol:

#### **Kapitola 1: Nastavení hardwaru**

Popisuje hardwarové komponenty Tablet ASUS.

#### **Kapitola 2: Použití Tablet ASUS**

Tato kapitola představuje použití jednotlivých částí Tablet ASUS.

#### **Kapitola 3: Práce s Android®**

Uvádí přehled, jak používat Android® na Tablet ASUS.

#### **Kapitola 4: Předinstalované aplikace**

V této kapitole jsou popsány předinstalované aplikace dodávané s přístrojem Tablet ASUS.

#### **Přílohy**

Obsahuje upozornění a bezpečnostní prohlášení k Tablet ASUS.

### <span id="page-6-0"></span>**Konvence použité v této příručce**

Zdůrazněné věty v této příručce uvádějí klíčové informace tímto způsobem:

**DŮLEŽITÉ!** Tato zpráva uvádí zásadně důležité informace, které je nutno při provádění úkolu respektovat.

**POZNÁMKA:** Tato zpráva uvádí doplňující informace a tipy, které mohou pomoci při provádění úkolů.

**VAROVÁNÍ!** Tato zpráva uvádí důležité informace pro bezpečnost při provádění úkolů a předcházení poškození součástek Tablet ASUS a dat.

### **Typografie**

- **Tučné** = Označuje nabídku nebo položku, kterou je nutno vybrat.
- *Ležaté* = Označuje klávesy na klávesnici, které máte stisknout.

### <span id="page-7-0"></span>**Bezpečnostní opatření**

### **Nabíjení zařízení**

Před dlouhodobým používáním v režimu nabíjení z akumulátoru zcela nabijte tablet ASUS. Napájecí adaptér nabíjí tablet ASUS, pokud je připojen ke zdroji střídavého napájení. Je třeba počítat s tím, že při současném používání tabletu ASUS se akumulátor nabíjí mnohem pomaleji.

**DŮLEŽITÉ**! Po plném nabití nenechávejte zařízení Tablet ASUS připojené k elektrické síti. Přístroj Tablet ASUS není určen k dlouhodobému připojení ke zdroji napájení.

### **Bezpečnostní opatření**

Tento Tablet ASUS smí být použit pouze za teploty okolí 0 °C až 35 °C.

Při dlouhodobém vystavení extrémně vysoké nebo nízké teplotě může dojít k rychlému vybíjení nebo zkrácení životnosti baterie. Pro zajištění optimálního výkonu uchovávejte baterii při doporučené okolní teplotě.

### **Letecká bezpečnostní opatření**

Ohledně možnosti používání zařízení Tablet ASUS v letadle a možnosti využití služeb kontaktujte leteckého dopravce.

**DŮLEŽITÉ!** Zařízení Tablet ASUS může procházet rentgenovým zařízením (používaným ke kontrole předmětů na dopravníkovém pásu), ale chraňte jej před magnetickými a ručními detektory.

### <span id="page-8-0"></span>**Obsah dodávky**

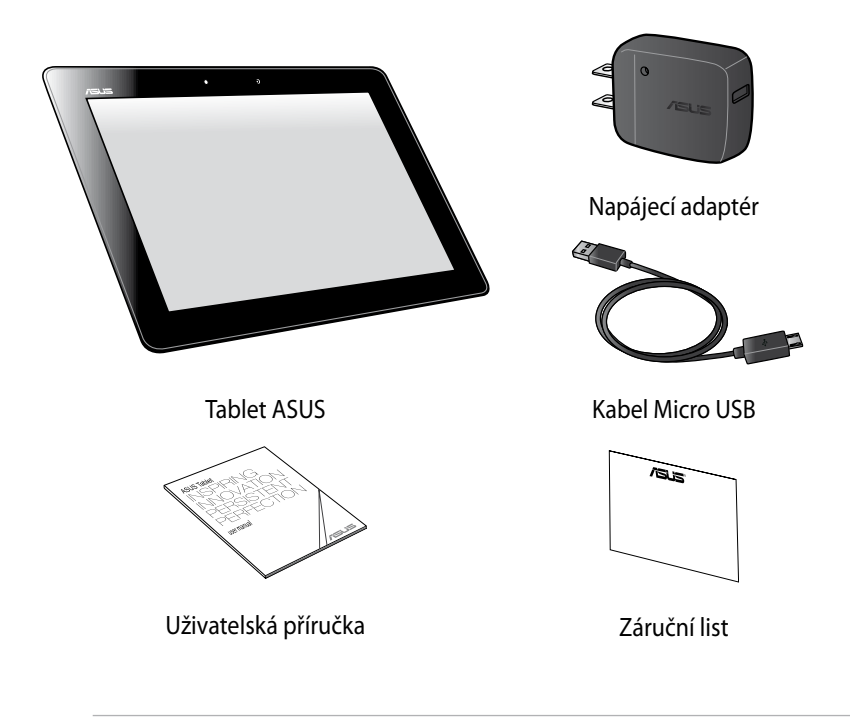

#### **POZNÁMKA**:

- Pokud některá z položek chybí nebo je poškozena, kontaktujte prodejce.
- Přiložený napájecí adaptér se liší podle země nebo regionu.

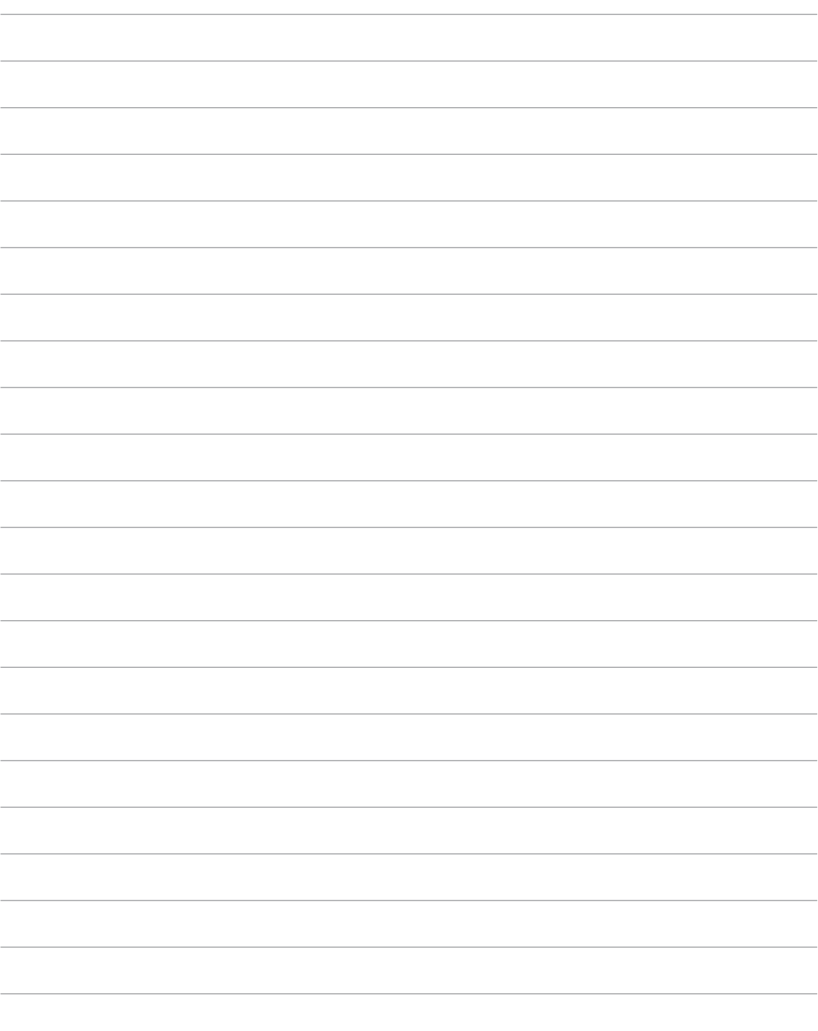

**Contract Contract** 

# <span id="page-10-0"></span>*Kapitola 1:*

# *Nastavení hardwaru*

### <span id="page-11-0"></span>**Seznámení s Tablet ASUS**

### **Pohled zpředu**

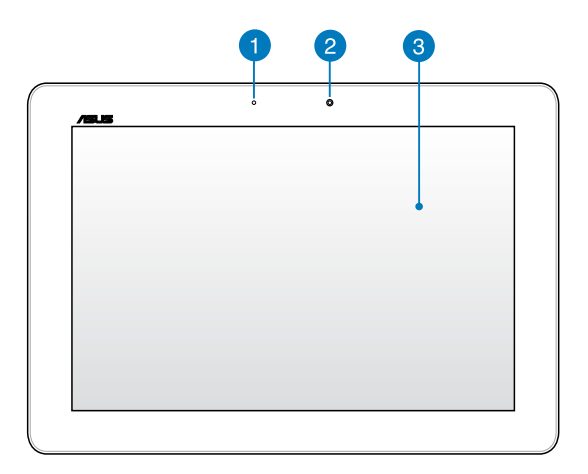

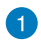

### **Snímač okolního osvětlení**

Snímač okolního osvětlení detekuje množství okolního světla. Systém dokáže automaticky přizpůsobit jas displeje okolnímu světlu.

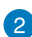

## **Přední kamera**

Zabudovanou kameru s rozlišením 1.2 megapixel lze použít k fotografování nebo záznamu videa pomocí zařízení Tablet ASUS.

### **Dotykový panel**

Dotykový panel umožňuje ovládat tablet ASUS pomocí gest.

### <span id="page-12-0"></span>**Pohled zezadu**

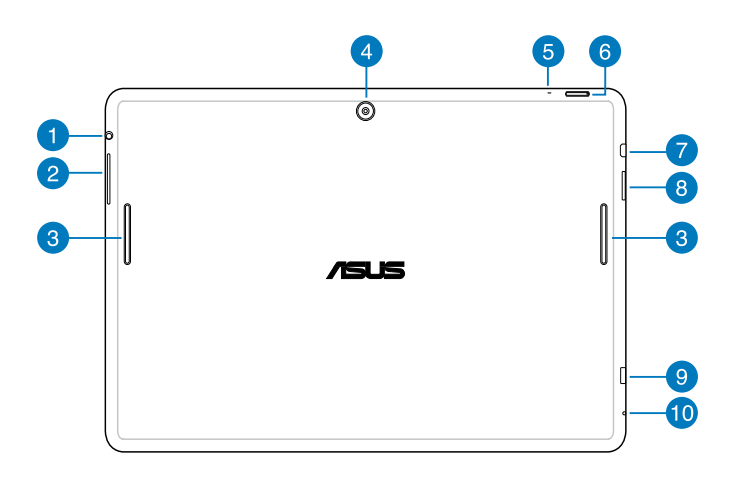

#### **Port pro připojení reproduktoru / sluchátek s mikrofonem**

Tento port umožňuje připojit přístroj Tablet ASUS k reproduktorům se zesilovačem nebo ke sluchátkům s mikrofonem.

**DŮLEŽITÉ!** Tento port nepodporuje externí mikrofon.

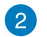

#### **Tlačítko hlasitosti**

Tlačítko hlasitosti slouží ke zvyšování nebo snižování úrovně hlasitosti tabletu ASUS.

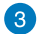

#### **Reproduktory**

Zvukové reproduktory umožňují poslouchat zvuk přímo z tabletu ASUS. Zvuk je řízen softwarově.

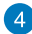

#### **Zadní kamera**

Zabudovanou kameru s rozlišením 5 megapixelů lze použít k fotografování nebo záznamu videa pomocí zařízení Tablet ASUS.

#### **A** Mikrofon

Integrovaný mikrofon lze používat při videokonferencích, při vyprávění nebo k jednoduchým zvukovým nahrávkám.

#### **Vypínač**

Stisknutím a podržením vypínače asi dvě (2) sekundy zapnete přístroj Tablet ASUS nebo jej probudíte z pohotovostního režimu.

Chcete-li přístroj Tablet ASUS vypnout, stiskněte a podržte vypínač asi dvě (2) sekundy a po zobrazení výzvy klepněte na Power Off (Vypnout) a potom na OK.

Chcete-li přístroj Tablet ASUS zamknout nebo přepnout do pohotovostního režimu, stiskněte a rychle uvolněte vypínač.

Pokud tablet ASUS přestane reagovat, stisknutím a přidržením vypínače přibližně sedm (7) sekund přístroj natvrdo vypnete.

#### **DŮLEŽITÉ!**

- Po patnácti (15) minutách nečinnosti se přístroj Tablet ASUS automaticky přepne do pohotovostního režimu.
- Vypnutím systému natvrdo může dojít ke ztrátě dat. Důrazně doporučujeme pravidelně zálohovat data.

#### **Port mikro HDMI**

Tento port umožňuje připojení High-Definition Multimedia Interface (High-Definition Multimedia Interface) a výstup podporuje HDCP, takže lze přehrávat HD DVD, Blu-ray a další chráněný obsah.

#### **8** Slot pro kartu Micro SD

Zařízení Tablet ASUS je vybaveno dodatečnou zabudovanou čtečkou paměťových karet, která podporuje formáty karet microSD, a microSDHC.

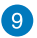

#### **Port Micro USB 2.0**

Port mikro USB (Universal Serial Bus) 2.0 slouží k nabíjení baterie nebo k napájení přístroje Tablet ASUS. Tento port rovněž umožňuje přenášet data z počítače do zařízení Tablet ASUS a naopak.

**POZNÁMKA:** Po připojení zařízení Tablet ASUS k portu USB počítače se zařízení Tablet ASUS bude nabíjet pouze, když se nachází v režimu spánku (vypnutá obrazovka) nebo ve vypnutém stavu.

#### **CO** Otvor ručního resetu

Pokud systém přestane reagovat, zatlačením napřímené kancelářské svorky do otvoru pro ruční resetování natvrdo resetujte přístroj Tablet ASUS.

**VAROVÁNÍ!** Vynucení vypnutí systému může vést ke ztrátě dat. Silně doporučujeme pravidelné zálohování dat.

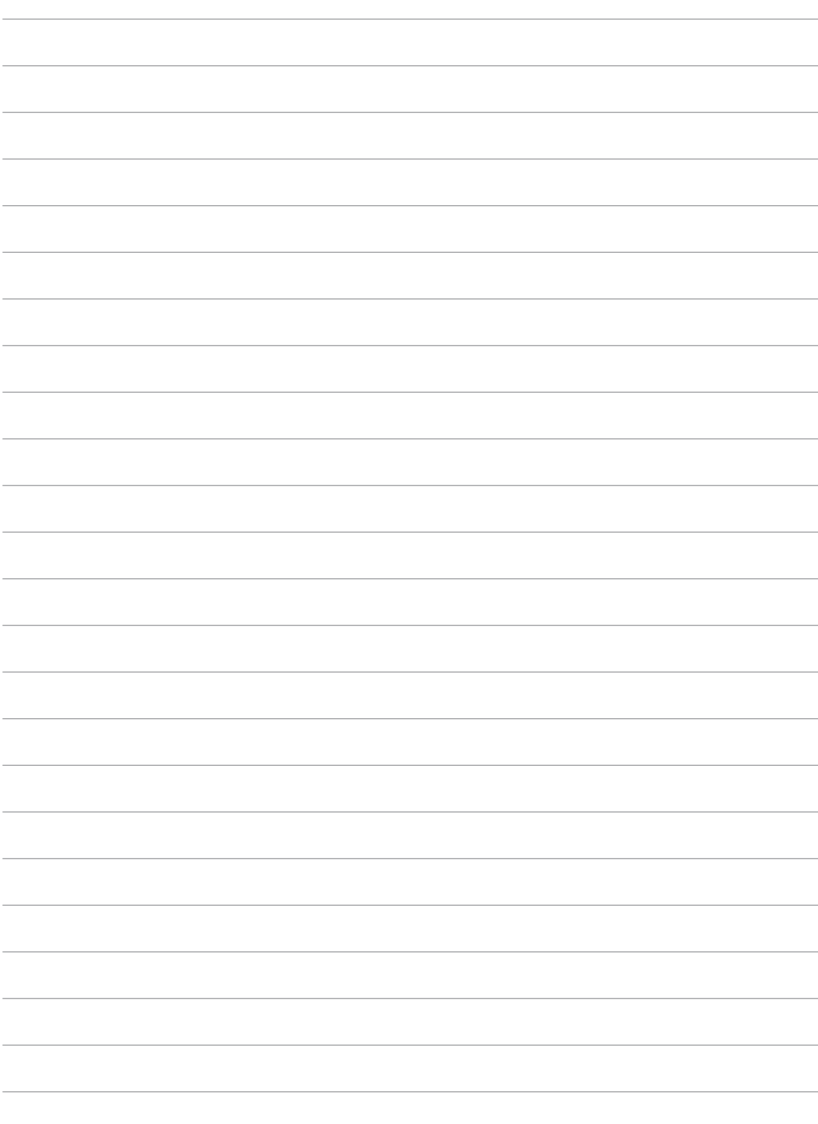

# <span id="page-16-0"></span>*Kapitola 2:*

# *Použití Tablet ASUS*

### <span id="page-17-0"></span>**Nastavení Tablet ASUS Nabíjení Tablet ASUS**

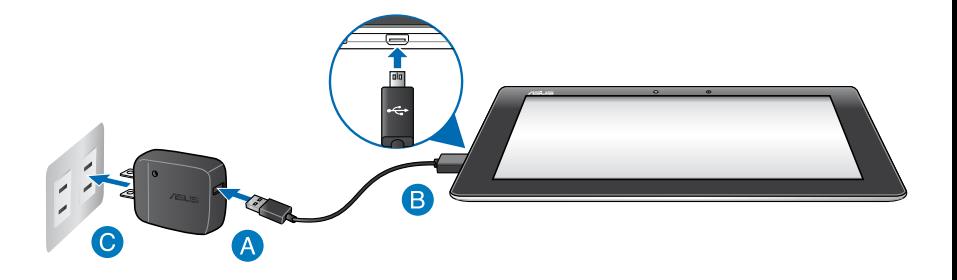

Pokyny pro nabíjení zařízení Tablet ASUS:

- Připojte kabel micro USB k napájecímu adaptéru.
- Připojte konektor micro USB k zařízení Tablet ASUS.
- Připojte napájecí adaptér k uzemněné elektrické zásuvce.

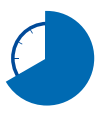

Před prvním použitím v režimu baterie nechte zařízení Tablet ASUS osm (8) hodin nabíjet.

#### **DŮLEŽITÉ!**

- K nabíjení zařízení Tablet ASUS používejte pouze dodaný napájecí adaptér a kabel micro USB. Použitím jiného napájecího adaptéru může dojít k poškození zařízení Tablet ASUS.
- Aby se zabránilo nebezpečí zranění, před nabíjením zařízení Tablet ASUS odstraňte ochranný film z napájecího adaptéru a kabelu micro USB.
- Zkontrolujte, zda připojujete napájecí adaptér ke správné elektrické zásuvce se správným jmenovitým vstupem. Výstupní napětí tohoto adaptéru je DC5 V, 2 A,
- Po plném nabití nenechávejte zařízení Tablet ASUS připojené k elektrické síti. Přístroj Tablet ASUS není určen k dlouhodobému připojení ke zdroji napájení.
- •Při používání zařízení Tablet ASUS v režimu napájecího adaptéru se musí v blízkosti zařízení nacházet snadno přístupná uzemněná elektrická zásuvka.

#### **POZNÁMKY:**

- Zařízení Tablet ASUS lze nabíjet prostřednictvím portu USB počítače pouze, když se nachází v režimu spánku (vypnutá obrazovka) nebo ve vypnutém stavu.
- Nabíjení prostřednictvím portu USB počítače může trvat déle.
- Pokud počítač neposkytuje dostatečné množství energie pro nabití zařízení Tablet ASUS, nabijte zařízení Tablet ASUS prostřednictvím uzemněné elektrické zásuvky.

### <span id="page-19-0"></span>**Gesta pro přístroj Tablet ASUS**

Prostřednictvím dotykového displeje lze používat následující gesta pro navigaci, interakci a spouštění jedinečných funkcí přístroje Tablet ASUS.

#### **Přetažení/klepnutí a podržení/dlouhé stisknutí**

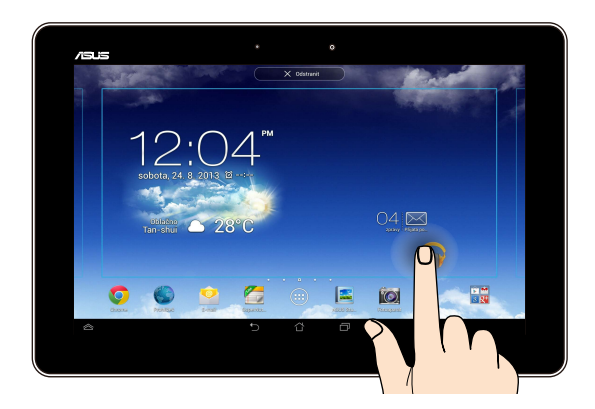

- Aplikaci přesunete tak, že klepnete a držíte její dlaždici a táhnete ji na nové ❏ místo.
- Chcete-li některou aplikaci odstranit z hlavní obrazovky, klepněte na ni a ❏ přidržte ji a potom ji přetáhněte k horní straně obrazovky.
- **□** Chcete-li zachytit kopii obrazovky, klepněte a podržte **in**.

**POZNÁMKA:** Chcete-li aktivovat toto nastavení, přejděte na **BUS** přizpůsobené nastavení a potom zaškrtněte políčko Pořízení snímků obrazovky **stiskem tlačítka Nedávné aplikace.**

#### **Klepnutí/dotknutí**

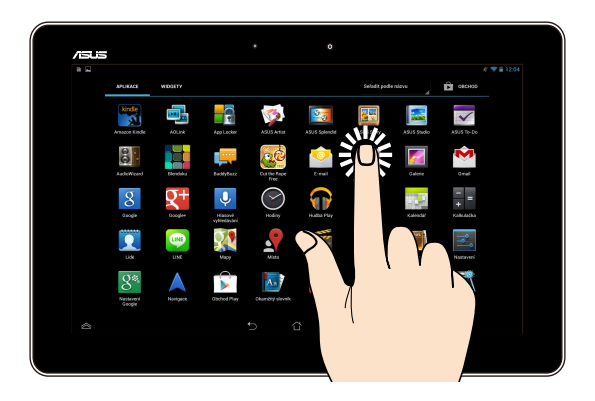

- ❏ Klepnutím na aplikaci ji spustíte.
- ❏ V aplikaci Správce souborů klepnutím vyberte a otevřete soubor.

#### **Zmenšování**

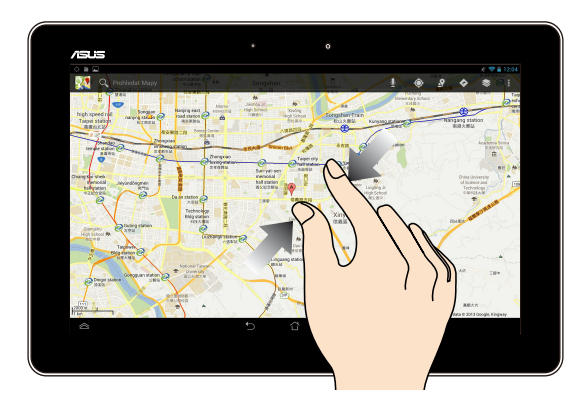

Sevřením dvou prstů k sobě na dotykovém panelu zmenšíte obrázek v části Galerie, Mapy nebo Místa.

#### **Zvětšování**

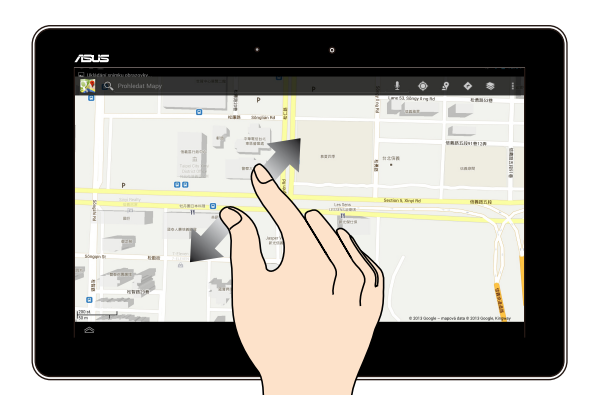

Roztažením dvou prstů od sebe na dotykovém panelu zvětšíte obrázek v části Galerie, Mapy nebo Místa.

#### **Potáhnutí prstem**

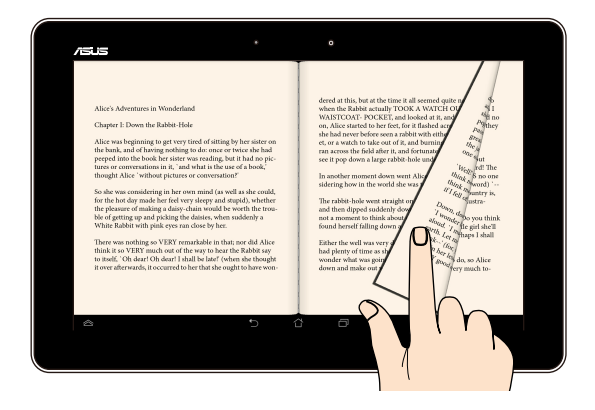

Potažením prstu doprava nebo doleva po dotykovém displeji můžete přepínat mezi obrazovkami nebo obracet stránky elektronické knihy nebo procházet obrázkovou galerii.

### <span id="page-22-0"></span>**Připojení zobrazovacího zařízení kompatibilního s rozhraním HDMI**

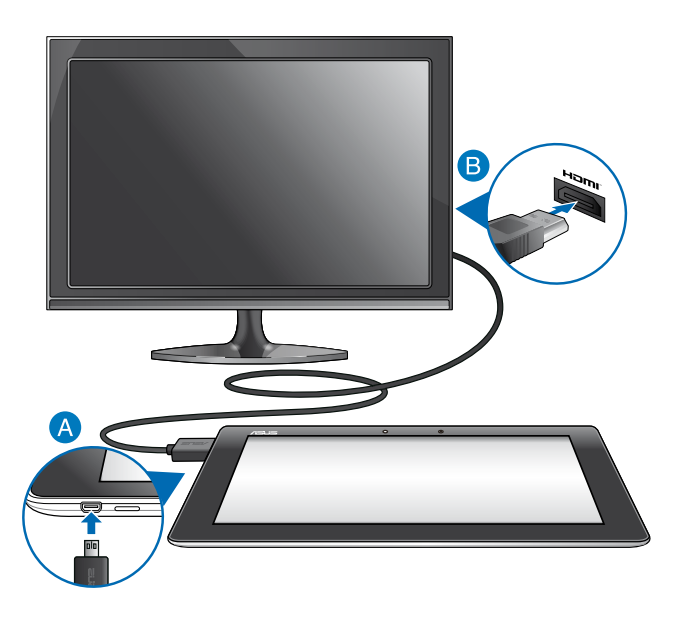

Pokyny pro připojení zobrazovacího zařízení kompatibilního s rozhraním HDMI:

- Připojte konektor mikro HDMI k portu mikro HDMI Tablet ASUS.  $\bullet$
- Připojte kabel HDMI k portu HDMI zobrazovacího zařízení, které je kompatibilní s rozhraním HDMI.

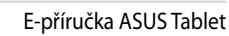

 $\overline{\phantom{0}}$ 

÷,

<u> 1989 - Johann Stoff, amerikansk politiker (\* 1908)</u>

<u> 1989 - Jan Samuel Barbara, margaret a shekara 1989 - Andrea Samuel Barbara, marka 1989 - Andrea Samuel Barbar</u>

# <span id="page-24-0"></span>*Kapitola 3:*

# *Práce s Android®*

### <span id="page-25-0"></span>**První spuštění**

Při prvním spuštění tabletu se objeví řada obrazovek, které vás provedou základním nastavením operačního systému Android®.

Pokyny pro první spuštění přístroje Tablet ASUS:

#### 1. Zapnutí Tablet ASUS.

- 2. Vyberte jazyk a potom klepněte na palší krok
- 3. Vyberte způsob zadávání nebo formát klávesnice a potom klepněte na **Další krok**
- 4. V seznamu dostupných sítí Wi-Fi klepněte na název některé sítě a potom klepněte na palší krok . Chcete-li přeskočit připojování k síti, klepněte na . Další krok

**POZNÁMKA:** Některé sítě Wi-Fi mohou vyžadovat zadání přístupového kódu.

- 5. Vyberte typ synchronizace dat a potom klepněte na palší krok
- 6. Podle dalších zobrazených pokynů nakonfigurujete následující nastavení:
	- Účet Google
	- Nastavení a služby Google
- 7. Nastavte místní datum a čas a potom klepněte na palší krok
- 8. Klepnutím na pokončit přejděte na hlavní obrazovku.
- 9. Klepnutím na tlačítko OK na hlavní obrazovce zahajte navigování vašeho přístroje Tablet ASUS.

### <span id="page-26-0"></span>**Obrazovka zámku Android®**

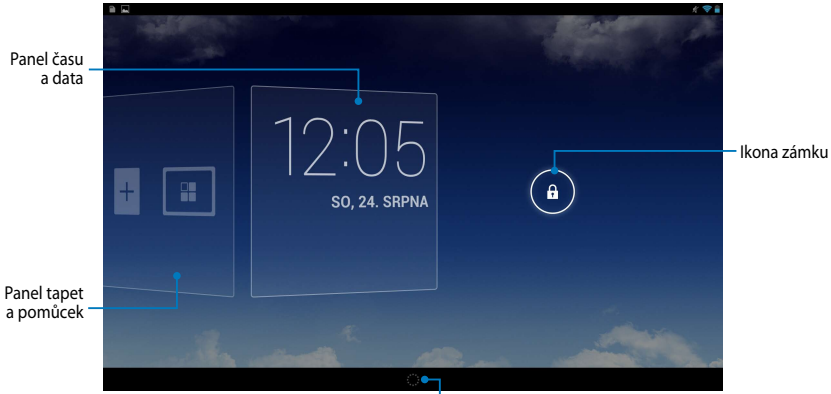

Spuštění Google Now

### **Odemknutí přístroje**

Klepněte a přetáhněte **a** na **G**.

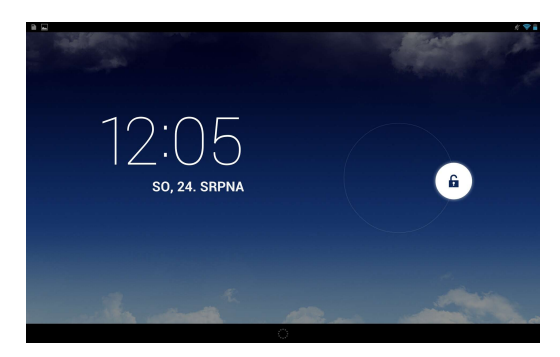

### <span id="page-27-0"></span>**Přidání tapety na obrazovku zámku**

Potažením panelu času a data doprava zobrazte panel tapet a pomůcek, potom klepněte na **a a vyberte tapetu z Galerie nebo Tapet**.

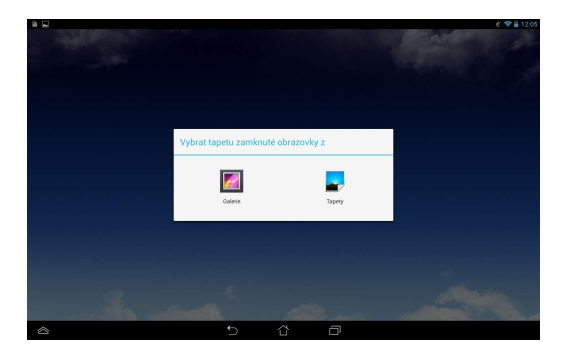

### **Přidání pomůcky na obrazovku zámku**

Potažením panelu času a data doprava zobrazte panel tapet a pomůcek, potom klepněte na  $\Box$  a vyberte pomůcku.

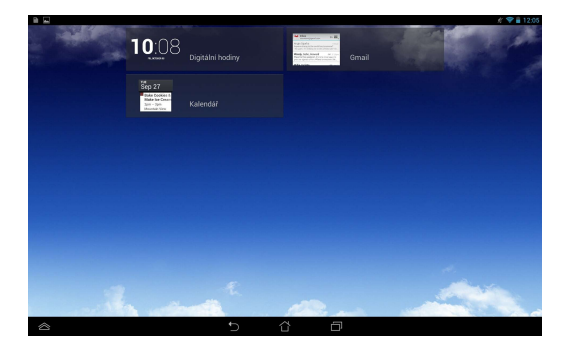

### <span id="page-28-0"></span>**Spuštění Google Now**

Klepněte na **pozrokémovém panelu a potom přetáhněte na ikonu Google.** 

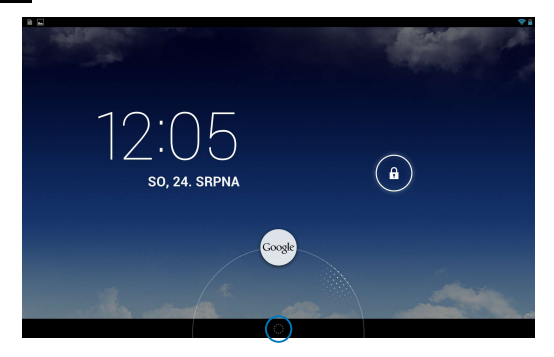

#### **Google Now**

Google Now je osobní asistent v přístroji Tablet ASUS, který poskytuje aktuální informace o počasí, nejbližších restauracích, letových plánech, plánovaných schůzkách a další související informace na základě vaší webové historie, synchronizovaných kalendářů a připomenutí.

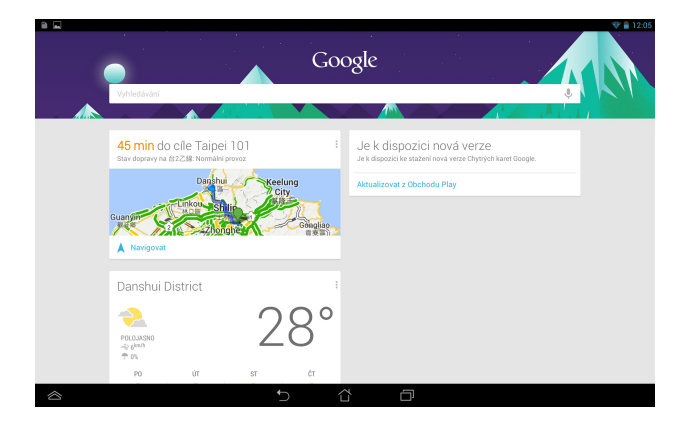

### <span id="page-29-0"></span>**Pracovní plocha**

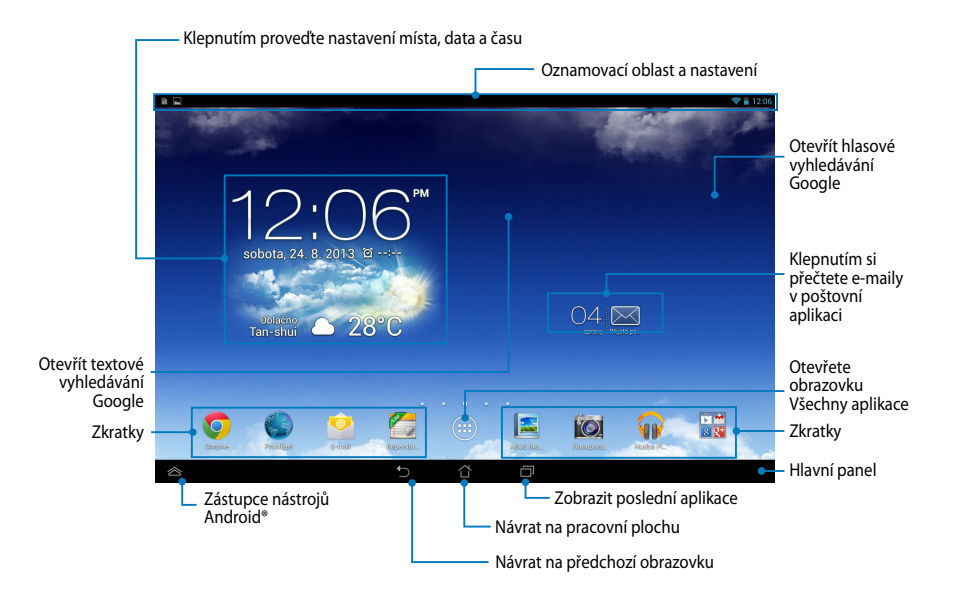

### <span id="page-30-0"></span>**Zobrazení na obrazovce**

Snímač gravitace a gyroskop zabudovaný v přístroji Tablet ASUS umožňují automatické otáčení obrazovky v závislosti na poloze, ve které přístroj držíte. Můžete rychle přepínat mezi zobrazením na šířku nebo na výšku nakloněním tabletu ASUS vlevo nebo vpravo.

### **Zobrazení na šířku**

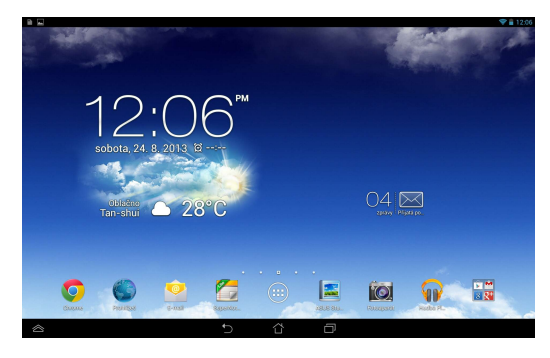

### **Zobrazení na výšku**

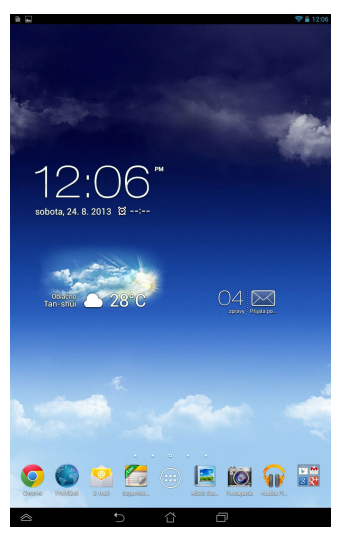

### <span id="page-31-0"></span>**Zamknutí orientace obrazovky**

Ve výchozím nastavení Tablet ASUS automaticky přepíná orientaci Na šířku a Na výšku a naopak, podle toho, jak Tablet ASUS držíte.

Funkci automatického otáčení lze deaktivovat podle následujících pokynů:

- 1. Klepnutím na (::) na hlavní obrazovce otevřete obrazovku Všechny aplikace. File Manager Settings Play Store
- 

Gallery Polaris Office My Library Lite Camera Play Music Maps 2. Klepněte na **> Usnadněni** a potom klepnutím na **Autom. otočení** 

**obrazovkz** zrušte výběr této funkce.

nabídky ASUS Quick Settings (Rychlá nastavení ASUS). Více podrobností viz sekce **POZNÁMKA:** Automatické otočení obrazovky také můžete povolit/blokovat z **Nastavení**.

### Připojení ke světu

### **Připojení k sítím Wi-Fi**

Technologie bezdrátových sítí Wi-Fi umožňuje přenášet data bezdrátově prostřednictvím sítě. Aby bylo možné technologii Wi-Fi používat, aktivujte funkci Wi-Fi v Tablet ASUS a připojte se k bezdrátové síti. Některé bezdrátové sítě jsou zabezpečené klíčem nebo chráněné digitálními certifikáty a vyžadují provést dodatečná nastavení; ostatní jsou otevřené a lze se k nim snadno připojit.

**POZNÁMKA:** Pokud funkci Wi-Fi nepoužíváte, VYPNĚTE JI pro úsporu baterie.

Pokyny pro aktivaci funkce Wi-Fi a připojení k síti Wi-Fi:

1. Klepnutím na  $\left(\begin{array}{c} 1 \\ 1 \end{array}\right)$  přejděte na obrazovku Všechny aplikace a potom klepněte

na Nastavení

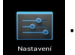

- 2. Posuňte přepínač Wi-Fi do polohy ZAPNUTO. Po aktivaci Tablet ASUS vyhledá dostupné sítě Wi-Fi.
- 3. Klepněte na síť, ke které se chcete připojit. Pokud je síť zabezpečená nebo chráněná, budete vyzváni k zadání hesla nebo jiných oprávnění.

**POZNÁMKA:** Pokud Tablet ASUS najde síť, ke které jste byli dříve připojeni, automaticky se k ní připojí.

### <span id="page-32-0"></span>**Používání Bluetooth**

### **Aktivace nebo deaktivace Bluetooth ve vašem přístroji**

Bluetooth je bezdrátový standard, který slouží k přenášení dat na krátké vzdálenosti. Bluetooth je součástí mnoha výrobků, například chytrých telefonů, počítačů, tabletů a sluchátek s mikrofonem.

Bluetooth je velmi užitečné při přenášení dat mezi dvěma nebo více blízkými zařízeními.

Při prvním připojení k zařízení Bluetooth jej musíte spárovat s vaším přístrojem Tablet ASUS.

**POZNÁMKA:** Pokud funkci Bluetooth nepoužíváte, vypněte ji pro úsporu baterie.

Funkci Bluetooth lze v přístroji Tablet ASUS aktivovat nebo deaktivovat některým z následujících postupů:

 $\Box$  Klepnutím na  $($ :::) přejděte na obrazovku Všechny aplikace a potom klepněte

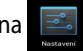

na . Posuňte přepínač Bluetooth do polohy **ON (ZAPNUTO).**

□ Stáhněte dolů oznamovací oblast pro **Rychlá nastavení ASUS** a potom klepněte na  $\mathbf{\hat{X}}$ .

#### **Pokyny pro párování přístroje Tablet ASUS se zařízením Bluetooth**

Před připojení k zařízení Bluetooth musíte nejdříve spárovat přístroj MeMO Pad s požadovaným zařízením. Zařízení zůstanou spárována, dokud nezrušíte jejich vzájemné spárované spojení.

Pokyny pro spárování přístroje Tablet ASUS se zařízením:

1. Klepnutím na  $(11)$  přejděte na obrazovku Všechny aplikace a potom klepněte

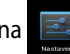

na . Posuňte přepínač Bluetooth do polohy **ON (ZAPNUTO)**.

2. Klepnutím na **Bluetooth** zobrazíte všechna dostupná zařízení Bluetooth v dosahu.

#### **POZNÁMKY:**

- **•** Pokud zařízení, se kterým se chcete spárovat, není v seznamu, zkontrolujte, zda je ZAPNUTÁ jeho funkce Bluetooth a zda je nastaveno jako zjistitelné.
- Pokyny pro ZAPNUTÍ funkce Bluetooth zařízení a jak jej nastavit jako zjistitelné viz technická dokumentace dodaná se zařízením.
- 3. Pokud váš přístroj Tablet ASUS dokončil vyhledávání dříve, než bylo zařízení Bluetooth připraveno, klepněte na **SEARCH FOR DEVICES (VYHLEDAT ZAŘÍZENÍ)**.
- 4. V seznamu dostupných zařízení klepněte na zařízení Bluetooth, se kterým se chcete spárovat. Dokončete párování podle dalších zobrazených pokynů. V případě potřeby postupujte podle technické dokumentace dodané se zařízením.

### **Připojení přístroje Tablet ASUS k zařízení Bluetooth**

Po spárování přístroje Tablet ASUS a zařízení Bluetooth se k němu můžete znovu ručně připojit, jakmile se dostane zpět do dosahu.

Pokyny pro připojení k zařízení Bluetooth:

1. Klepnutím na (::) přejděte na obrazovku Všechny aplikace a potom klepněte

na . Posuňte přepínač Bluetooth do polohy **ON (ZAPNUTO)**.

2. V seznamu PÁROVANÁ ZAŘÍZENÍ klepněte na název párovaného zařízení.

### **Zrušení spárování a konfigurování zařízení Bluetooth**

Pokyny pro zrušení spárování nebo konfigurování zařízení Bluetooth:

1. Klepnutím na  $\left( \blacksquare \right)$  přejděte na obrazovku Všechny aplikace a potom klepněte

na . Posuňte přepínač Bluetooth do polohy **ON (ZAPNUTO)**.

- 2. Klepněte na **Bluetooth** a potom klepněte na <sub>王</sub> vedle připojeného zařízení Bluetooth, jehož párování chcete zrušit nebo které chcete konfigurovat.
- 3. Na obrazovce Paired Bluetooth Device (Spárovaná zařízení Bluetooth) proveďte některou z následujících operací:
	- q Klepnutím na **Unpair (Zrušit párování)** zrušte párování zařízení.
	- q Klepnutím na **Rename (Přejmenovat)** přejmenujte zařízení Bluetooth.
	- □ Klepnutím na některý z profilů v seznamu jej aktivujte nebo deaktivujte.
- 4. Klepnutím na  $\bigcap$  na systémovém panelu se vrátíte na předchozí obrazovku.

### <span id="page-34-0"></span>**Správa aplikací**

### **Vytváření zástupců aplikací**

Vytvořením zástupců aplikací na hlavní obrazovce získáte snadný přístup k oblíbeným aplikacím.

Pokyny pro vytváření zástupců aplikací:

- 1. Klepnutím na (::) přejděte na obrazovku Aplikace.
- 2. Na obrazovce Všechny aplikace klepněte a podržte ikonu aplikace a potom ji přetáhněte na hlavní obrazovku.

### **Odstranění aplikace z domovské obrazovky**

Odstraněním stávajících zástupců aplikací na hlavní obrazovce vytvořte prostor pro nové zástupce aplikací.

Pokyny pro odebírání zástupců:

- 1. Klepněte a podržte aplikaci, dokud se v horní části obrazovky nezobrazí **X Odstranit**.
- 2. Přetažením aplikace do **X Odstranit** ji odeberete z hlavní obrazovky.

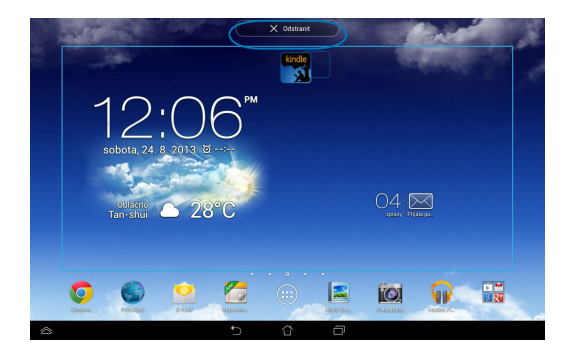

### <span id="page-35-0"></span>**Zobrazení informací o aplikacích**

Během vytváření zástupce aplikace můžete zobrazit podrobné informace o aplikaci. Přidržením některé aplikace na obrazovce Všechny aplikace se na displeji zobrazí hlavní obrazovka s údaji **Informace o aplikaci** v horní části. Přetažením aplikace na **Informace o aplikaci** zobrazíte podrobné informace o aplikaci.

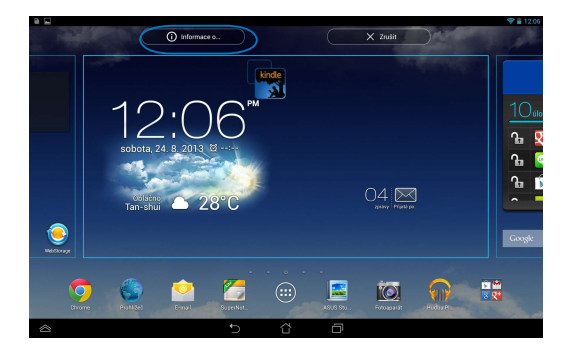
# **Vytvoření složky aplikací**

Můžete vytvářet složky pro uspořádání zástupců na hlavní obrazovce.

Postup vytvoření složky App:

1. Na hlavní obrazovce klepněte a přetáhněte aplikaci nebo zástupce na jinou aplikaci, dokud se nezobrazí černý kroužek.

#### **POZNÁMKY:**

- Vytvořená složka je zobrazena v průhledném čtverečku.
- Do této složky můžete přidávat další aplikace.
- 2. Klepněte na novou složku a poté klepnutím na **Složka bez názvu** pojmenujte složku.

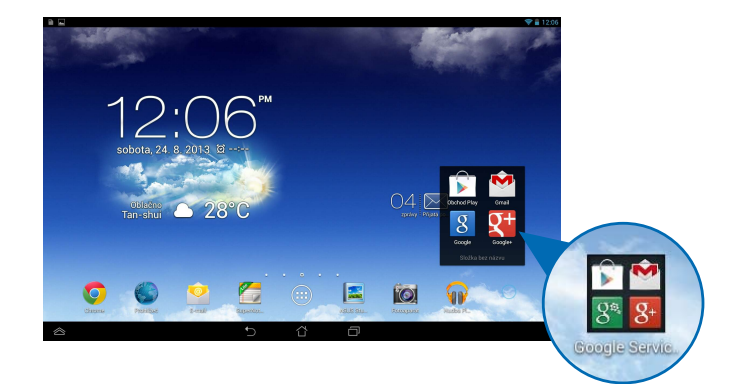

## **Zobrazování aplikací na obrazovce Poslední**

Obrazovka Poslední zobrazuje seznam zástupců posledních spuštěných aplikací. Pomocí obrazovky Poslední se můžete snadno vracet nebo přepínat mezi naposledy spuštěnými aplikacemi.

Pokyny pro zobrazení obrazovky Poslední:

- 1. Klepněte na **II** na systémovém panelu.
- spusťte. 2. Zobrazí se seznam naposledy spuštěných aplikací. Klepnutím na aplikaci ji

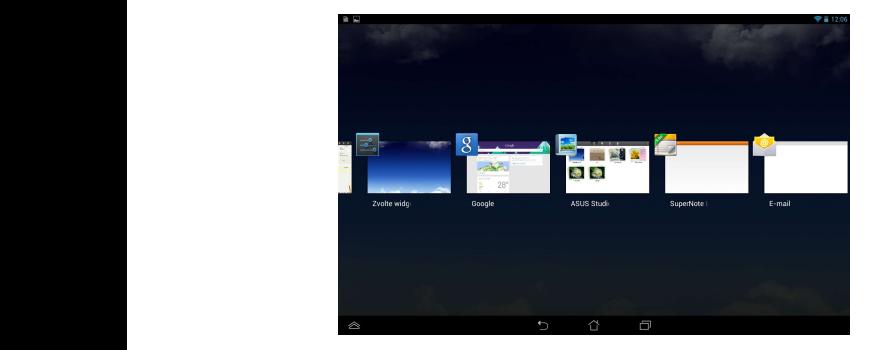

Pokyny pro zobrazení nabídky nedávno použité aplikace:

- 1. Klepnutím a přidržením nedávno použité aplikace zobrazte její nabídku.
- 2. Chcete-li odebrat aplikaci ze seznamu, vyberte možnost **Odebrat ze seznamu.** Chcete-li zobrazit informace o aplikaci, vyberte možnost **Informace o aplikaci.**

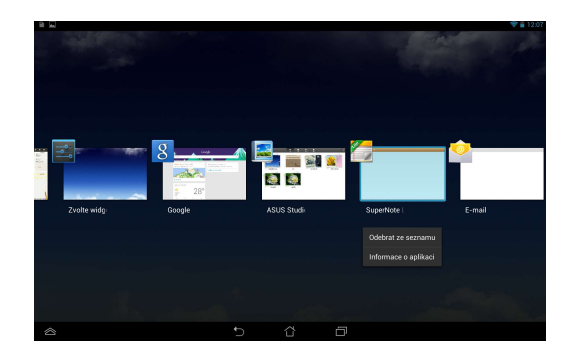

**POZNÁMKA:** Nedávno použitou aplikaci můžete rovněž odebrat ze seznamu potažením aplikace prstem nahoru nebo dolů.

# **Správce úloh**

Miniaplikace ASUS zobrazuje seznam právě běžících pomocných programů a aplikací a jejich využití Tablet ASUS v procentech. Můžete rovněž jednotlivě spouštět nebo ukončovat spuštěné aplikace nebo ukončit všechny aplikace a nástroje najednou pomocí funkce **Close All (Zavřít vše)**.

Pokyny pro používání aplikace Správce úloh:

1. Klepnutím na  $(1:1)$  přejděte na obrazovku All apps (Všechny aplikace).

Klepnutím na **Widgety** zobrazte nabídku miniaplikací.

2. Klepnutím a podržením **ASUS Task Manager (Správce úloh ASUS)** se na hlavní obrazovce zobrazí okno ASUS Task Manager (Správce úloh ASUS).

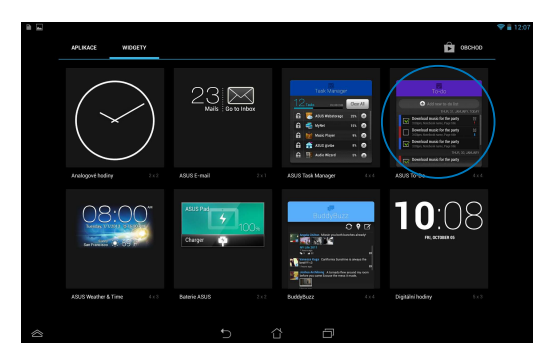

3. Potažením seznamu nahoru a dolů si můžete prohlédnout všechny spuštěné aplikace.

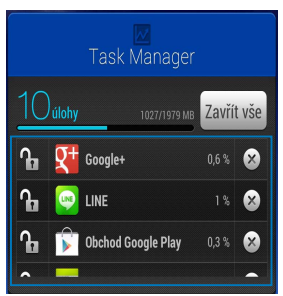

4. Klepnutím na **X** vedle spuštěné aplikace ji ukončíte. Klepnutím na **Close All (Zavřít vše)** ukončíte všechny spuštěné aplikace najednou.

# **Správce souborů**

Správce souborů vám pomůže snadno najít a spravovat data v interním paměťovém zařízení i v připojených externích zařízeních.

# **Přístup k vnitřní paměti**

Přístup k internímu paměťovému zařízení:

- 1. Klepnutím na (::) přejděte na obrazovku All apps (Všechny aplikace).
- 2. Klepnutím na **> Vnitřní paměť. zař.** na levém panelu zobrazte obsah

přístroje Tablet ASUS a potom klepnutím vyberte některou položku. Pokud je vložena karta microSD, klepnutím na **MicroSD** zobrazíte obsah karty microSD.

3. Klepnutím na **se** se vrátíte do kořenového adresáře Moje úložiště.

# **Přístup k externímu paměťovému zařízení**

Pokyny pro přístup k externímu paměťovému zařízení:

- 1. Přetažením prstu dolů po oznamovacím panelu v horní části obrazovky zobrazíte pole oznámení.
- 2. Klepnutím na  $\Box$  otevitu zobrazíte obsah karty microSD. Chcete-li vyjmout

kartu microSD z přístroje Tablet ASUS, klepněte na **EXAPLA Odmontovat** 

**DŮLEŽITÉ!** Před vyjmutím karty microSD z přístroje Tablet ASUS uložte data na kartu microSD.

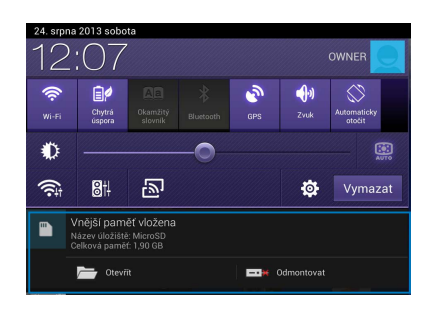

## **Přizpůsobování obsahu**

Nástroj Správce souborů umožňuje kopírovat, vyjímat, sdílet a odstraňovat obsah v přístroji a v nainstalovaném externím paměťovém zařízení.

Když přizpůsobujete soubor nebo složku, zaškrtněte políčko vedle souboru nebo složky a v pravém horním rohu obrazovky se zobrazí panel akcí.

#### **POZNÁMKY:**

- Akce  $\prec$  seker se zobrazí pouze, pokud přizpůsobujete soubor nebo soubory uvnitř složky.
- Můžete rovněž zaškrtnout soubor nebo složku a potom ji přetáhnout do požadované cílové složky.

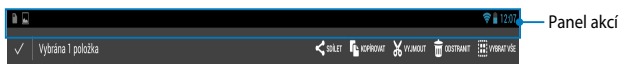

## **Nastavení**

Obrazovka nastavení umožňuje konfigurovat nastavení vašeho Tablet ASUS. Tato systémová aplikace umožňuje konfigurovat nastavení bezdrátového připojení, hardwaru, osobní nastavení, nastavení účtů a systému přístroje Tablet ASUS.

Obrazovku **Nastavení** můžete zobrazit dvěma způsoby.

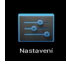

1. Klepnutím na  $\mathbb{R}$  na obrazovce Všechny aplikace zobrazíte nabídku.

2. Přetažením prstu dolů po oznamovacím panelu v horní části obrazovky zobrazte panel **ASUS Quick Settings (Rychlá nastavení ASUS)** a potom klepněte na **. O.** 

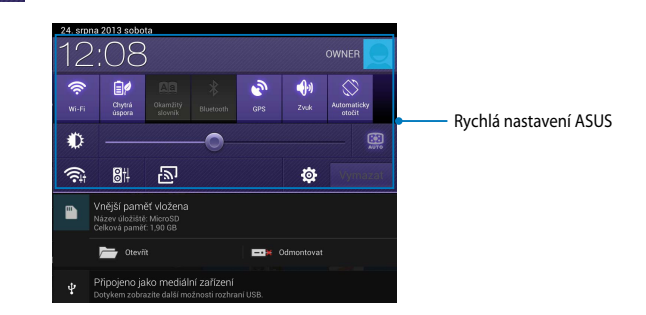

## **Rychlá nastavení ASUS**

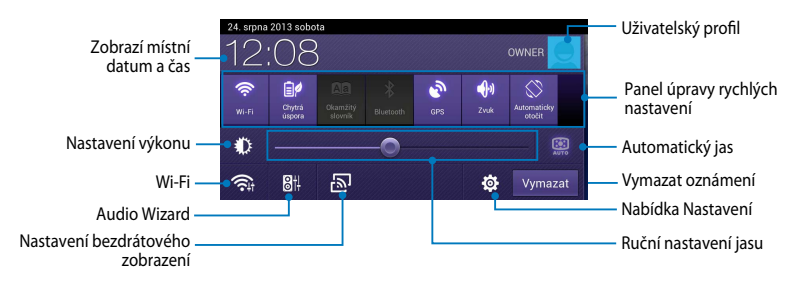

#### **Panel úpravy rychlých nastavení ASUS**

Klepnutím na jednotlivé ikony pomocných programů zapnete/vypnete příslušnou funkci.

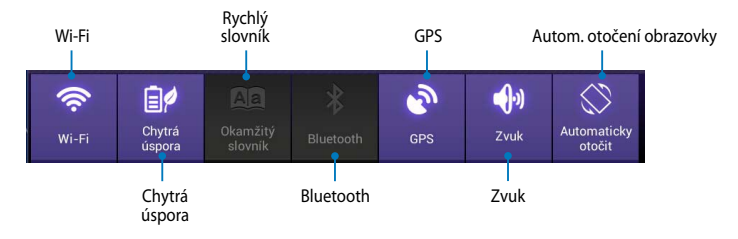

#### **Oznamovací panely**

Oznamovací panely zobrazené pod Rychlým nastavením informují o aktualizaci aplikací, příchozích e-mailech a stavu pomocných programů.

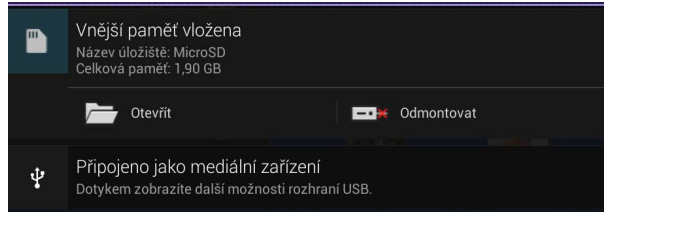

**POZNÁMKA:** Přetažením oznámení vpravo nebo vlevo odeberte položku ze seznamu.

▼ 12:00

 $\mathbf{m}$ 

# **Vypnutí Tablet ASUS**

Existuje více možností vypnutí Tablet ASUS:

- Stiskněte a podržte vypínač asi dvě (2) sekundy a po zobrazení výzvy klepněte ❏ na **Vypnout** a potom na **OK**.
- Pokud přístroj Tablet ASUS nereaguje, stiskněte a přidržte tlačítko napájení ❏ přibližně sedm (7) sekund, dokud se přístroj Tablet ASUS nevypne.

**DŮLEŽITÉ!** Vynucené vypnutí systému může způsobit ztrátu dat. Nezapomeňte data pravidelně zálohovat.

## **Přepnutí Tablet ASUS do režimu spánku**

Tablet ASUS přepnete do režimu spánku jedním stiskem tlačítka napájení.

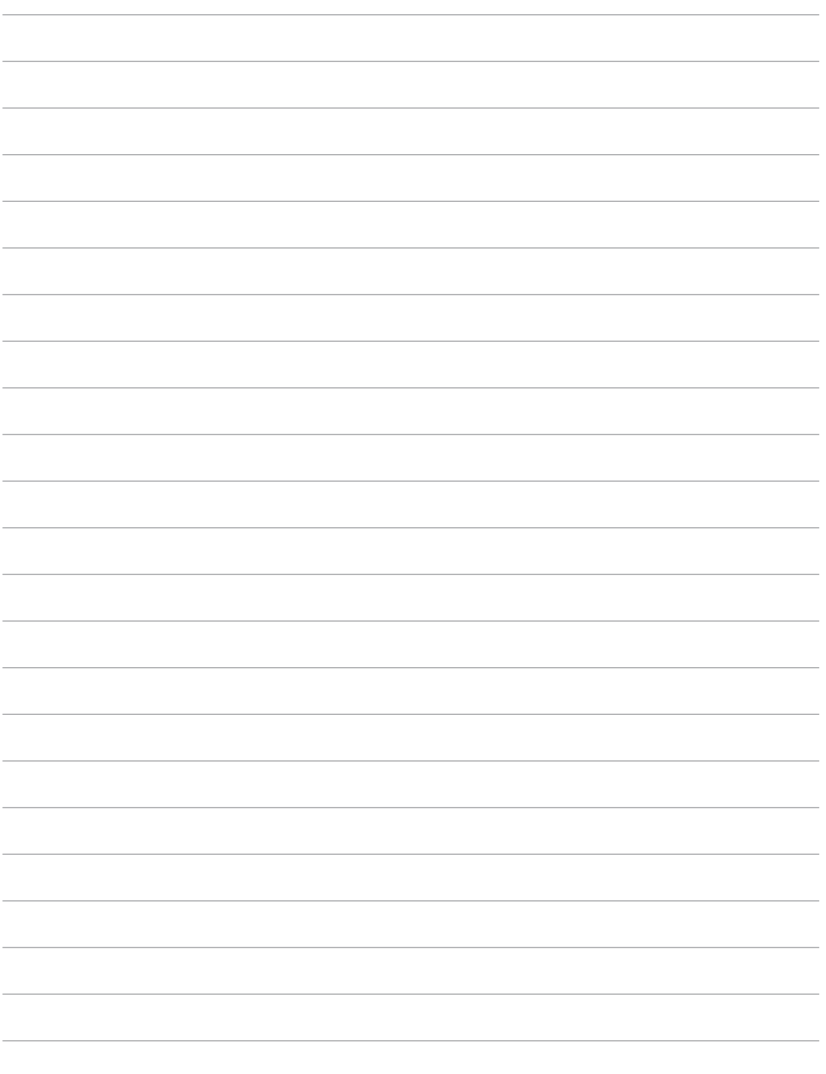

# *Kapitola 4:*

# *Předinstalované aplikace*

# **Hlavní předinstalované aplikace**

## **Play Music (Hudba Play)**

Aplikace Přehrávání hudby je integrované rozhraní pro vaši sbírku hudby, které umožňuje přehrávat hudební soubory uložené v přístroji nebo v nainstalovaném externím paměťovém zařízení.

Můžete přehrávat všechny hudební soubory v náhodném pořadí nebo listováním vybrat album, které si chcete poslechnout.

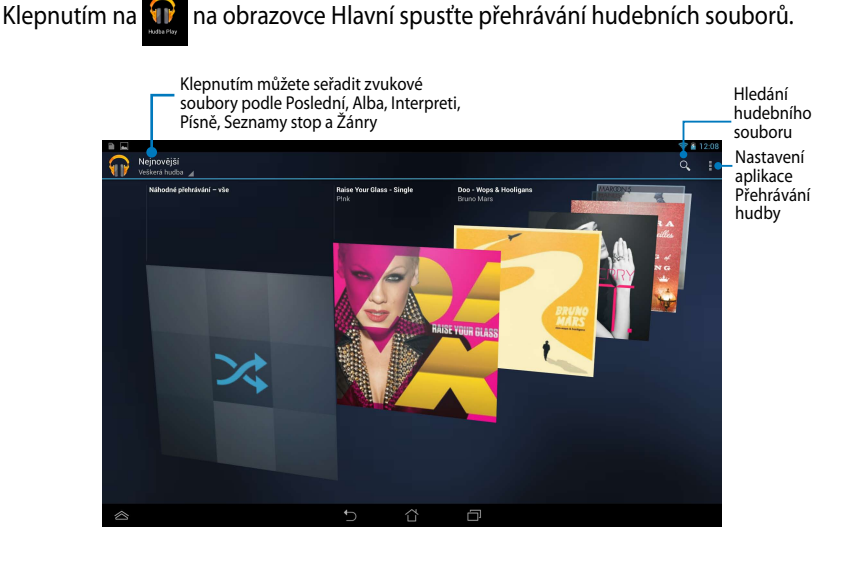

#### **POZNÁMKA:**

Zvukové a video kodeky podporované zařízením Tablet ASUS:

**• Dekodér**

**Zvukové kodeky:** AAC LC/LTP, HE-AACv1 (AAC+), HE-AACv2 (vylepšený AAC+), AMR-NB, AMR-WB, MP3, FLAC, MIDI, PCM/WAVE, Vorbis, WAV a-law/mu-law, WAV lineární PCM, WMA 10, WMA bezeztrátový, WMA Pro LBR

**Video kodeky:** H.263, H.264, MPEG4, VC-1/WMV, VP8

**• Enkodér**

**Zvukové kodeky:** AAC LC/LTP, AMR-NB, AMR-WB **Video kodeky:** H.263, H.264, MPEG4

## **Camera (Fotoaparát)**

Aplikace fotoaparátu umožňuje fotografovat a nahrávat videa pomocí přístroje Tablet ASUS.

Chcete-li spustit aplikaci Fotoaparát, klepněte na (!!!) na obrazovce Hlavní a File Manager Settings Play Store potom klepněte na . Po dokončení.

**POZNÁMKA:** Soubory s obrázky a videem jsou automaticky ukládány do File Manager(Správce souborů).

#### **Nastavení fotoaparátu**

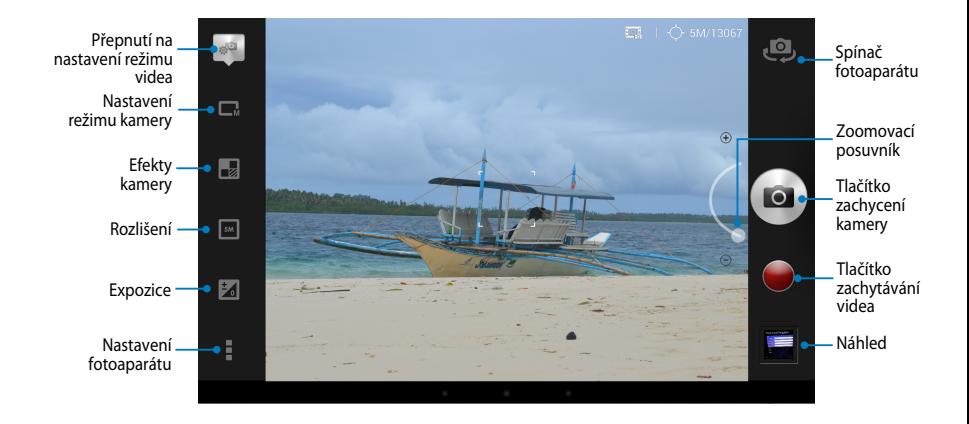

#### **Nastavení videa**

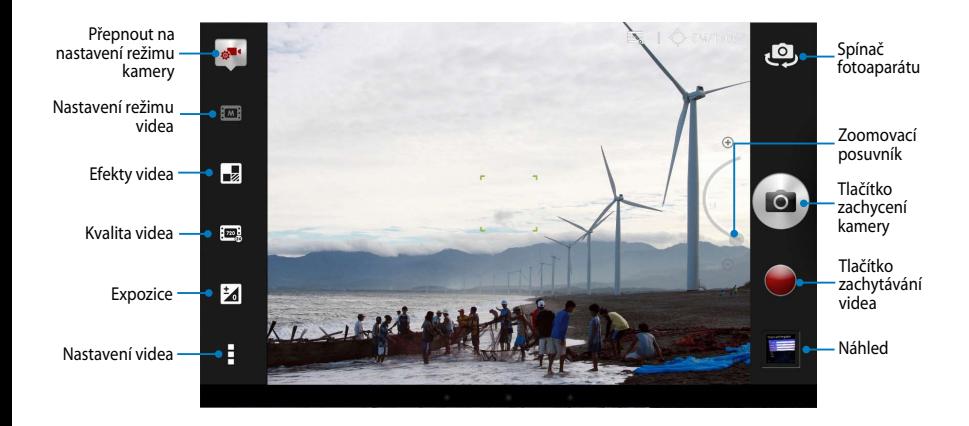

## **Gallery (Galerie)**

Aplikace Galerie umožňuje prohlížet obrázky a přehrávat videa v přístroji Tablet ASUS. Tato aplikace rovněž umožňuje upravovat, sdílet nebo odstraňovat soubory s obrázky nebo videem uložené v přístroji Tablet ASUS. V aplikaci Galerie můžete zobrazovat obrázky formou prezentace nebo klepnutím zobrazit vybraný soubor s obrázkem nebo videem.

Chcete-li spustit aplikaci Galerie, klepněte na  $\left(\frac{1}{\epsilon}\right)$  na obrazovce Hlavní a potom klepněte na

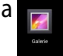

## **Hlavní obrazovka aplikace Galerie**

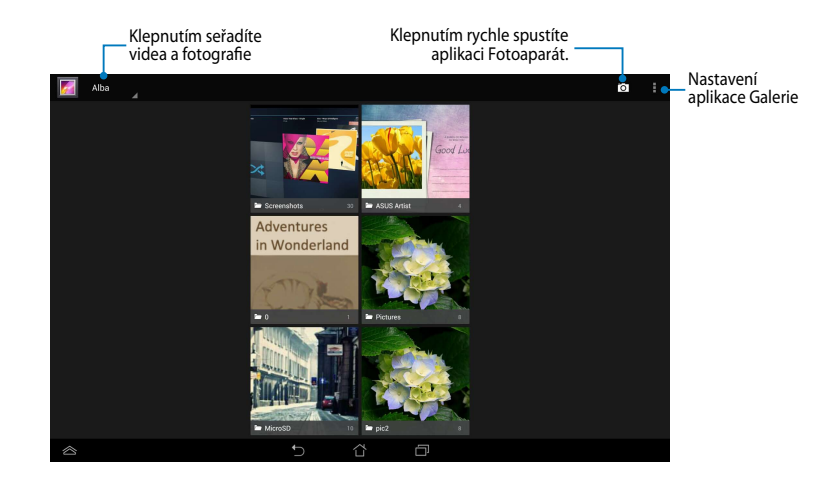

#### **Sdílení a odstranění alb**

Chcete-li sdílet album, klepněte a podržte album, dokud se nezobrazí panel nástrojů v horní části obrazovky. Vybraná alba můžete uložit nebo sdílet online nebo je odstranit z přístroje Tablet ASUS.

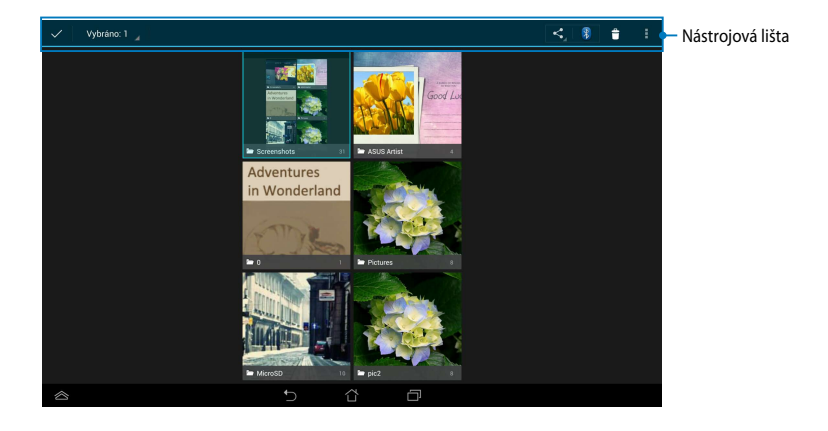

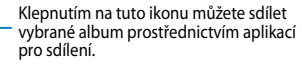

Klepnutím na tuto ikonu odstraníte vybrané album.

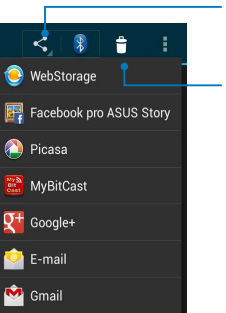

#### **Sdílení, odstraňování a úpravy obrázků**

Chcete-li sdílet, upravit nebo odstranit obrázek, klepnutím jej otevřete a potom klepnutím na obrázek spusťte panel nástrojů v horní části obrazovky.

#### **Sdílení souborů**

Pokyny pro sdílení obrázku:

- 1. Na obrazovce aplikace Galerie otevřete album obsahující obrazek, který chcete sdílet.
- 2. Klepnutím vyberte, potom klepněte na  $\leq$  a vyberte ze seznamu aplikací pro sdílení.

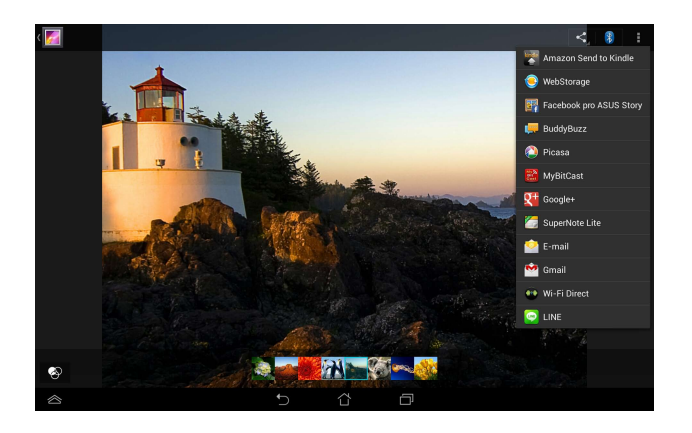

Pokyny pro sdílení více obrázků:

- 1. Na obrazovce aplikace Galerie otevřete album obsahující obrazek, který chcete sdílet.
- 2. Klepněte a přidržte jeden obrázek a potom klepněte na další obrázky.
- 3. Klepněte na  $\leq$  a potom vyberte ze seznamu aplikací pro sdílení.

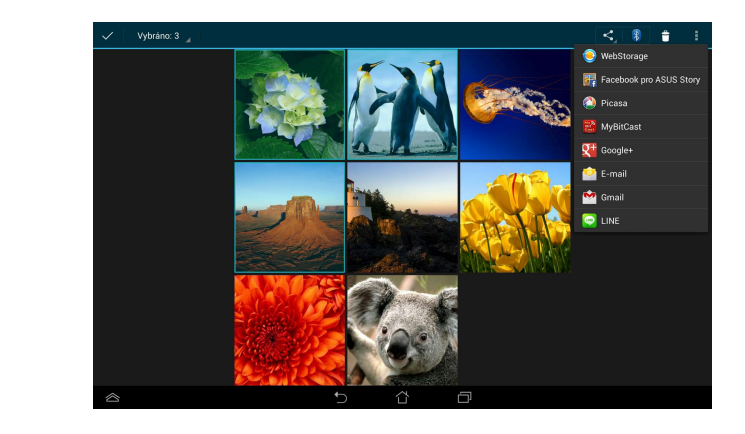

## **Úpravy obrázku**

Pokyny pro úpravy obrázku:

- 1. Na obrazovce aplikace Galerie otevřete album obsahující obrázek, který chcete upravit.
- 2. Klepnutím otevřete obrázek a potom klepněte na **posledují zakladatel Angleporus**
- 3. Klepněte na nástroje pro úpravy a začněte upravovat.

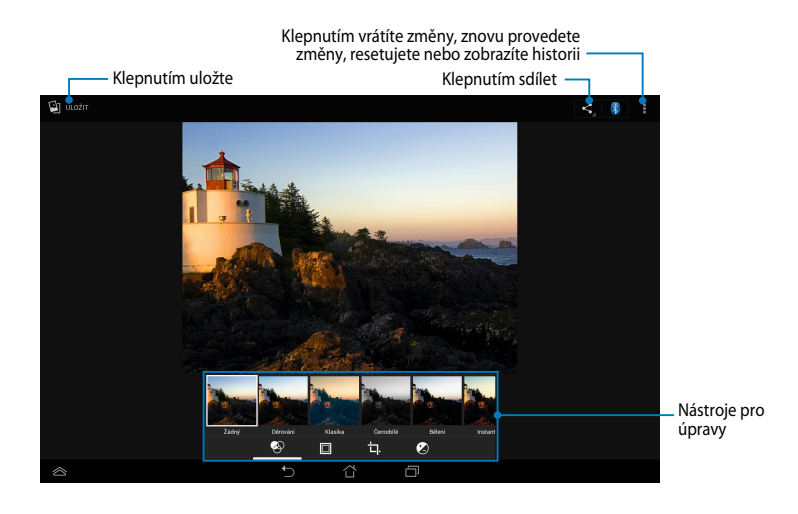

#### **Odstraňování obrázků**

Pokyny pro odstranění obrázku:

- 1. Na obrazovce aplikace Galerie otevřete album obsahující obrázek, který chcete odstranit.
- 2. Klepnutím otevřete obrázek a potom klepněte na **» Delete (Odstranit)**.
- 3. Klepněte na **OK**.

Pokyny pro odstranění více obrázků:

- 1. Na obrazovce aplikace Galerie otevřete album obsahující obrázky, které chcete odstranit.
- 2. Klepněte a přidržte jeden obrázek a potom klepněte na další obrázky.
- 3. Klepněte na  $\uparrow$  a potom klepněte na **OK**.

## **Přístup k pomůcce Galerie**

Miniaplikace Galerie fotografií nabízí okamžitý přístup k vašim oblíbeným fotografiím nebo albům přímo z domovské obrazovky.

Pokyny pro zobrazení pomůcky Fotogalerie na obrazovce Hlavní:

- 1. Klepnutím na  $($ ...) přejděte na obrazovku All apps (Všechny aplikace).
- 2. Klepnutím na **Widgety** zobrazte nabídku miniaplikací.
- 3. Klepněte a podržte **Galerie fotografii**, dokud se políčko pomůcky nepřesune na obrazovku Hlavní a dokud se nezobrazí dialogové okno **Výběr obrázků**.
- 4. V dialogovém okně **Výběr obrázků** vyberte volbu, kterou chcete umístit jako pomůcku na obrazovku Hlavní.

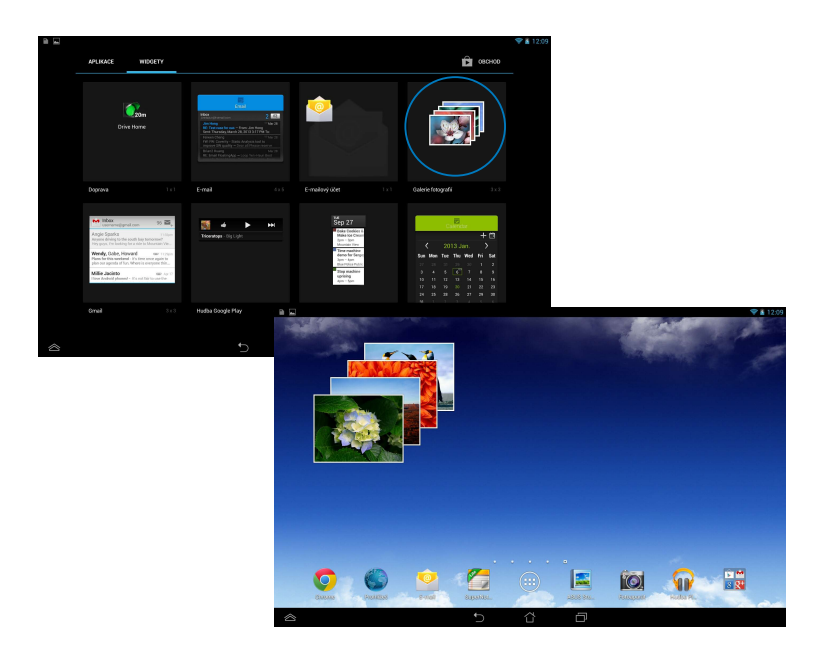

## **E-mail**

Aplikace E-mail umožňuje přidávat účty POP3, IMAP a Exchange, takže můžete přijímat, vytvářet a procházet e-maily přímo v přístroji Tablet ASUS.

**DŮLEŽITÉ!** Aby bylo možné přidat e-mailový účet nebo odesílat a přijímat e-maily z přidaných účtů, musíte být připojeni k Internetu.

## **Vytvoření e-mailového účtu**

Nastavení e-mailového účtu:

- 1. Klepnutím na (**III**) přejděte na obrazovku All apps (Všechny aplikace).
	- 2. Klepnutím na **Email o** spusťte Email poštovní aplikaci.
- zadejte vaši **E-mailová adresa** a 3. Na obrazovce poštovní aplikace **Heslo** a potom klepněte na **Další**.

**POZNÁMKA:** Počkejte, než Tablet ASUS automaticky zkontroluje nastavení serveru příchozí a odchozí pošty.

4. Nastavte **Možnosti účtu** a klepněte na tlačítko **Další**.

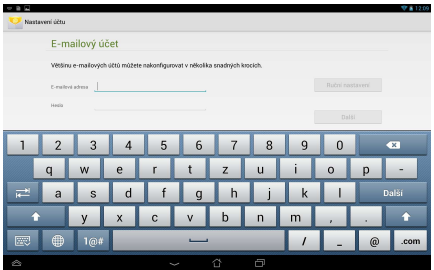

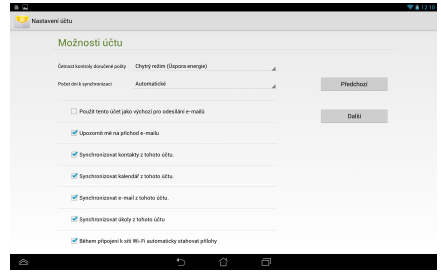

5. Zadejte název účtu, který chcete zobrazit v odchozích zprávách, potom klepněte na **Další** a přihlaste se k vaší příchozí poště.

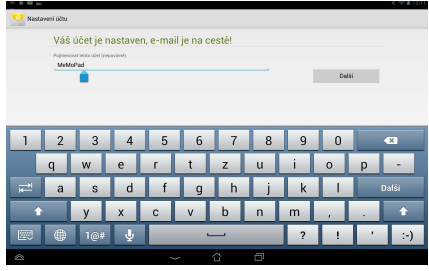

## **Přidávání e-mailových účtů**

Pokyny pro přidávání poštovních účtů:

- 1. Klepnutím na (::) přejděte na obrazovku All apps (Všechny aplikace).  $G$  -maps of  $\mathcal{L}$  -maps  $\mathcal{L}$  -maps  $\mathcal{L}$  -maps  $\mathcal{L}$  -maps  $\mathcal{L}$
- 2. Klepněte na zapotom se přihlaste pomocí vašeho účtu.
	- **Add account (Přidat účet)** v pravém horním 3. Klepněte na **> Nastavení**. Potom klepněte na rohu obrazovky.

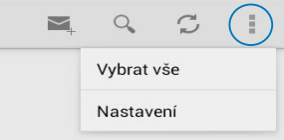

## **Gmail**

Aplikace Gmail umožňuje vytvořit nový účet Gmail nebo synchronizovat stávající účet Gmail tak, aby bylo možné odesílat, přijímat a procházet e-maily přímo v přístroji Tablet ASUS. Aktivací této aplikace získáte přístup k dalším aplikacím Google, které mohou vyžadovat účet Google, například Play Store.

#### **Vytvoření účtu Gmail**

Nastavení účtu Gmail:

- 1. Klepnutím na (**III**) přejděte na **Plani** File Manager Settings Play Store obrazovku Aplikace.
- 2. Klepnutím na  $\bigtriangledown$  spusťte Gmail.
- a zadejte své stávající **E-mail** a **chrádení a zadejte AudioWizard Audio** 3. Klepněte na položku **Existující Heslo**, poté klepněte na .

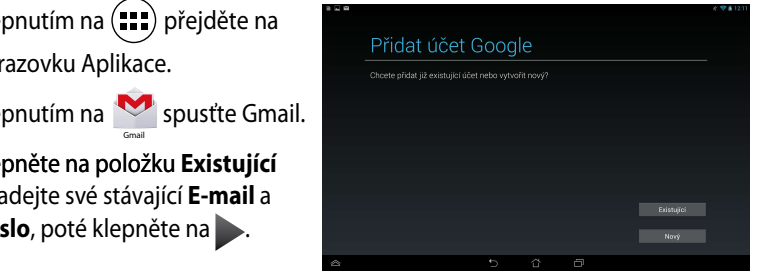

#### POZNÁMKA:

- Pokud ještě nemáte nemáte **Účet Google**, klepněte na položku **Nový**.
- Při přihlašování musíte počkat, než se přístroj Tablet ASUS dohodne se servery Google o nastavení vašeho účtu.
- 4. Účet Google použijte k zálohování a obnovení nastavení a dat. Klepnutím na  $\rightarrow$  se přihlaste k vašemu účtu Google.

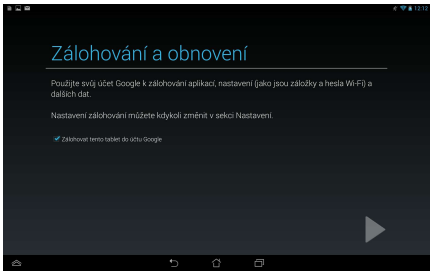

**DŮLEŽITÉ!** Pokud máte kromě Gmailu několik dalších e-mailových účtu, použijte volbu **E-mail**, která šetří váš čas a umožňuje pracovat se všemi e-mailovými účty současně.

# **Play Store**

Můžete přistupovat k velkému množství her a nástrojů v obchodě Play Store pomocí účtu Google.

**DŮLEŽITÉ!** Ke službě Play Store lze přistupovat pouze přihlášením k účtu Google.

## **Přístup ke službě Play Store**

Pokyny pro přístup do obchodu Play Store:

1. Na hlavní obrazovce klepněte na

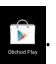

- 2. Pokud již máte stávající účet Google, klepněte na **Existující** a zadejte váš e-mailový účet a heslo. Pokud nemáte účet, klepněte **Nový** a vytvořte účet podle zobrazených pokynů.
- 3. Po přihlášení můžete zahájit stahování aplikací ze služby Play Store a nainstalovat je do přístroje Tablet ASUS.

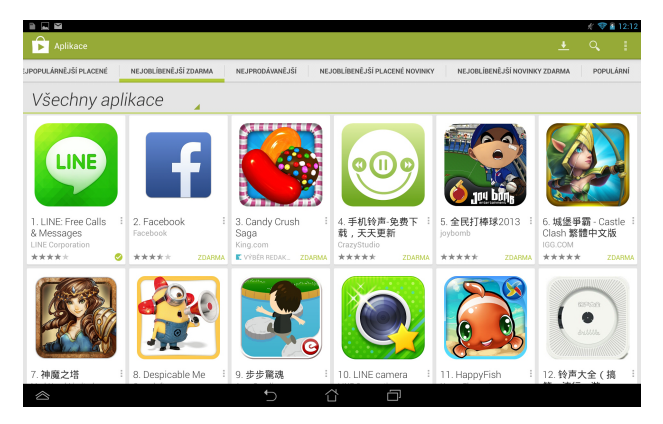

**DŮLEŽITÉ!** Stáhněte si nejaktuálnější verzi přehrávače Adobe Flash Player pro zařízení Android®.

#### **POZNÁMKA:**

- Odstraněné aplikace není možné obnovit, můžete se však přihlásit se stejným ID a a stáhnout je znovu.
- Některé aplikace jsou zadarmo a některé mohou být zpoplatněné prostřednictvím vaší kreditní karty.

# **Mapy**

Služba Google Maps umožňuje hledat a zobrazovat místa, provozovny a získávat pokyny pro navigaci. Rovněž umožňuje zjišťovat vlastní aktuální polohu a sdílet tyto informace s ostatními.

#### **Používání služby Google Maps**

Pokyny pro používání služby Google Maps:

1. Klepnutím na (::) zobrazte obrazovku Všechny aplikace a potom klepněte na

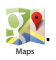

2. Pomocí panelu nástrojů v horní části obrazovky přizpůsobte vaše hledání.

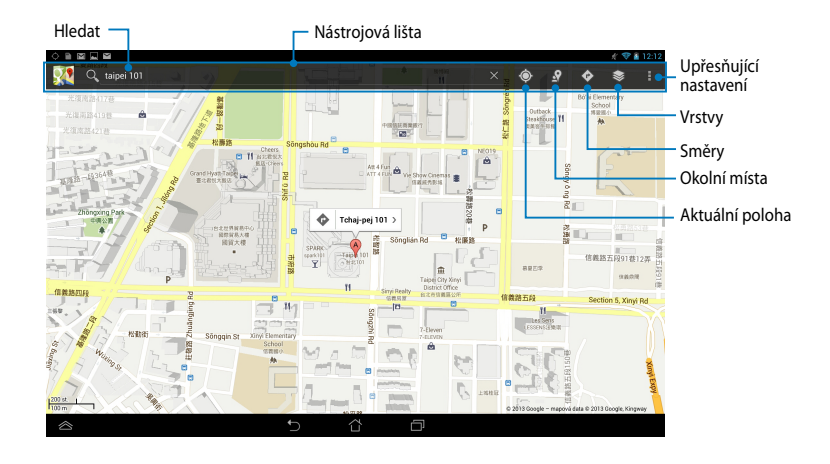

## **MyLibrary**

My Library (Moje knihovna), integrované rozhraní pro sbírky knih, umožňuje umísťovat a třídit zakoupené nebo stažené e-knihy podle titulu, autora a datumu.

Chcete-li spustit aplikaci MyLibrary, klepnutím na (:: ) zobrazte obrazovku

Všechny aplikace a potom klepněte na

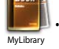

DŮLEŽITÉ! K otevření některých elektronických knih může být potřebný Adobe Flash®. Před použitím MyLibrary si stáhněte Adobe Flash®.

**POZNÁMKA:** MyLibrary podporuje knihy ve formátu ePub, PDF a TXT.

## **Hlavní obrazovka aplikace MyLibrary**

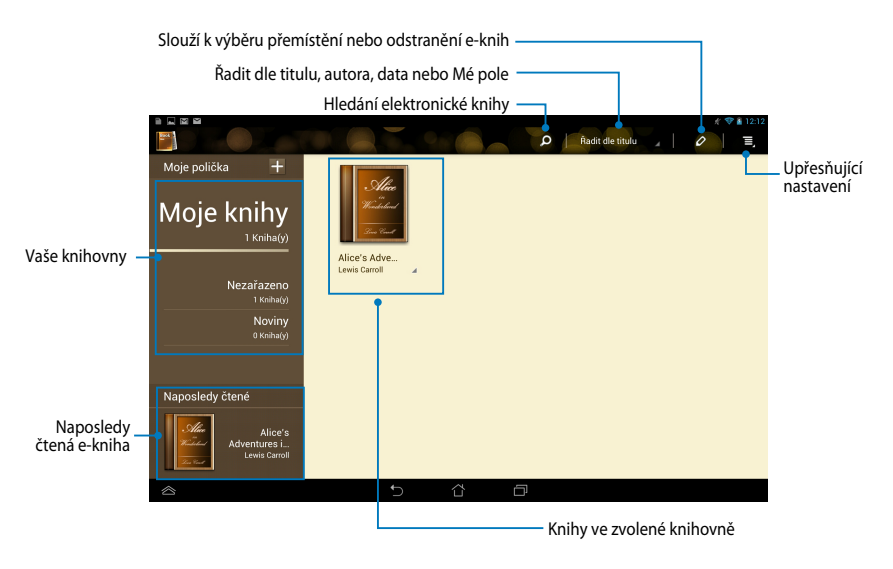

## **Čtení elektronických knih**

Při čtení e-knihy přetažením prstu vlevo přejdete na další stránku; přetažením prstu zleva doprava se vrátíte na předchozí stránku.

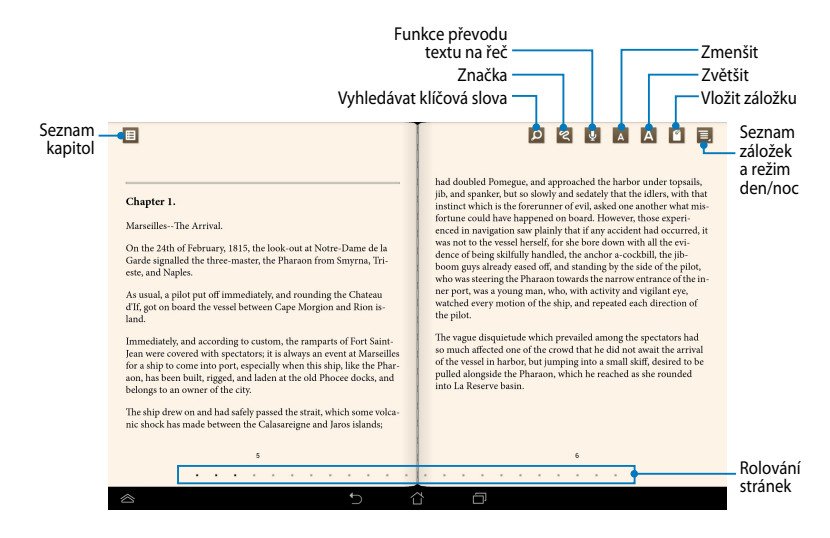

#### **Otočení stránky**

Chcete-li přejít na další stránku, přetáhněte prst zprava doleva. Chcete-li se vrátit na předchozí stránku, přetáhněte prst zleva doprava.

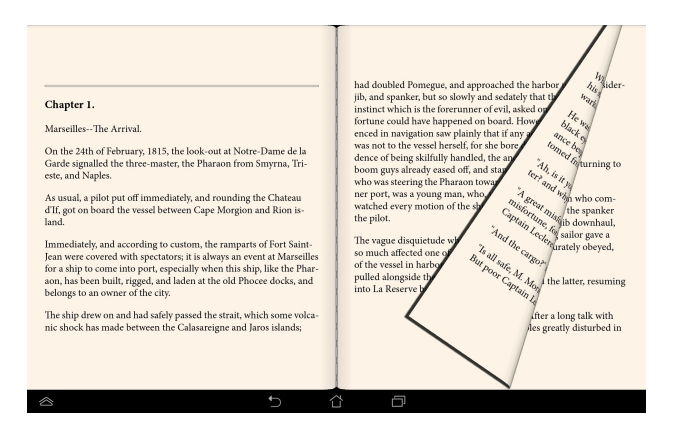

#### **Vložení záložky**

Záložka umožňuje označovat stránky v knize, takže se můžete snadno vrátit na poslední stránku, kterou jste četli.

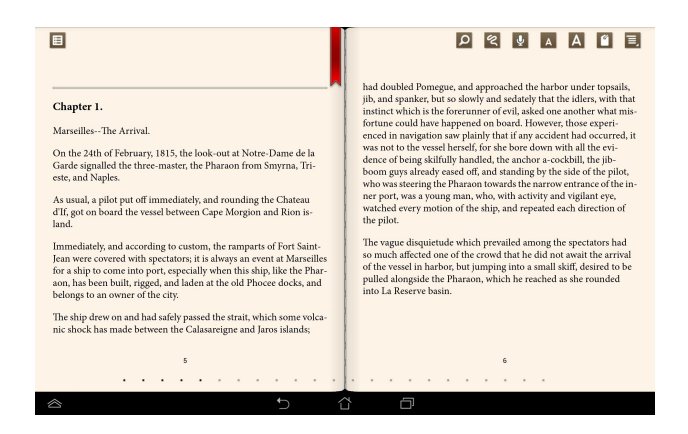

Pokyny pro vložení záložky:

- 1. Klepnutím kdekoli na obrazovce zobrazíte panel nástrojů.
- 2. Klepnutím na **ODE označte stránku. Můžete označit libovolné** množství stránek.
- 3. Chcete-li zobrazit stránky označené záložkami, klepněte na **E** > **Bookmark** MyCloud App Locker asus@vibe App Backup SuperNote Lite AudioWizard ASUS Studio **list (Seznam nedávno čtených)** a potom klepněte na stránku, kterou chcete otevřít.

#### **Vkládání poznámek na stránku**

Vkládání poznámek do e-knih umožňuje zobrazit definici slova, zkopírovat slovo nebo frázi, sdílet e-mailem nebo si poslechnout text převedený na řeč.

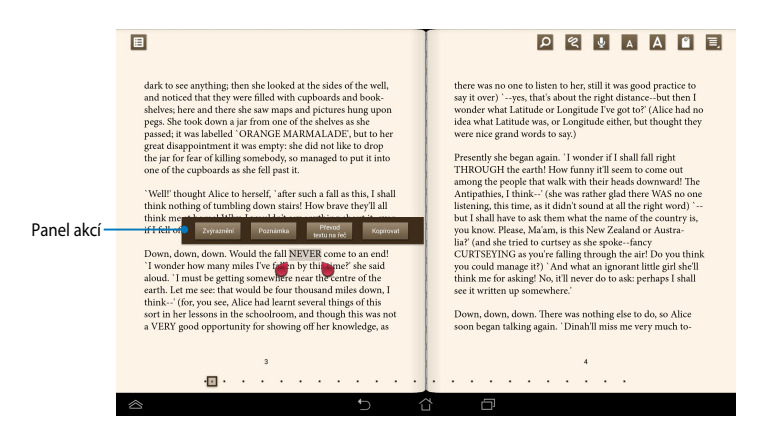

#### **Vkládání poznámek ke slovu**

#### **Vkládání poznámek k frázi**

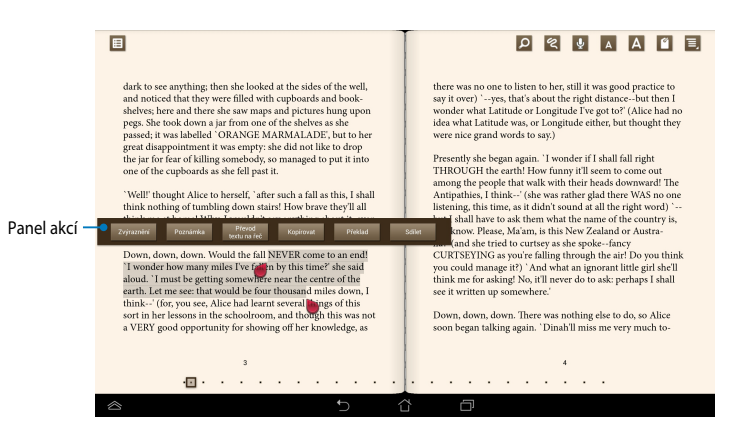

Pokyny pro vložení poznámek na stránku:

1. Klepněte a podržte požadované slovu nebo větu, dokud se nezobrazí panel nástrojů a definice ze slovníku.

**POZNÁMKA**: Chcete-li označit frázi, klepněte a podržte slovo a potom posunutím prstu vyberte. Když vyberete frázi, slovník se nezobrazí.

- 2. Na panelu akcí vyberte některou z následujících možností:
	- a. Klepnutím na **Zvýraznění** označte slovo nebo frázi.
	- b. Klepnutím na **Poznámka** zaznamenejte vybrané slovo nebo frázi.
	- c. Klepnutím na **Převod textu na řeč** si poslechnete vybrané slovo nebo frázi.
	- d. Klepnutím na **Kopírovat** zkopírujete vybrané slovo nebo frázi a vložíte ji do textové aplikace.
	- e. Klepnutím na **Translation (Překlad)** zobrazíte překlad vybrané fráze.
	- f. Klepnutím na **Share (Sdílet)** můžete sdílet frázi a potom vyberte aplikaci, kterou chcete použít pro sdílení.

## **SuperNote Lite**

SuperNote Lite je jednoduchá aplikace, která vám umožňuje provádět poznámky, kresby, zachytávat fotografie a nahrávat zvuky a videa pro interaktivnější zážitky.

Můžete sdílet vaše notebooky prostřednictvím účtu ASUS WebStorage.

Chcete-li spustit aplikaci SuperNote Lite na obrazovce hlavní obrazovce, klepněte

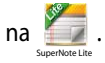

## **Hlavní obrazovka aplikace SuperNote Lite**

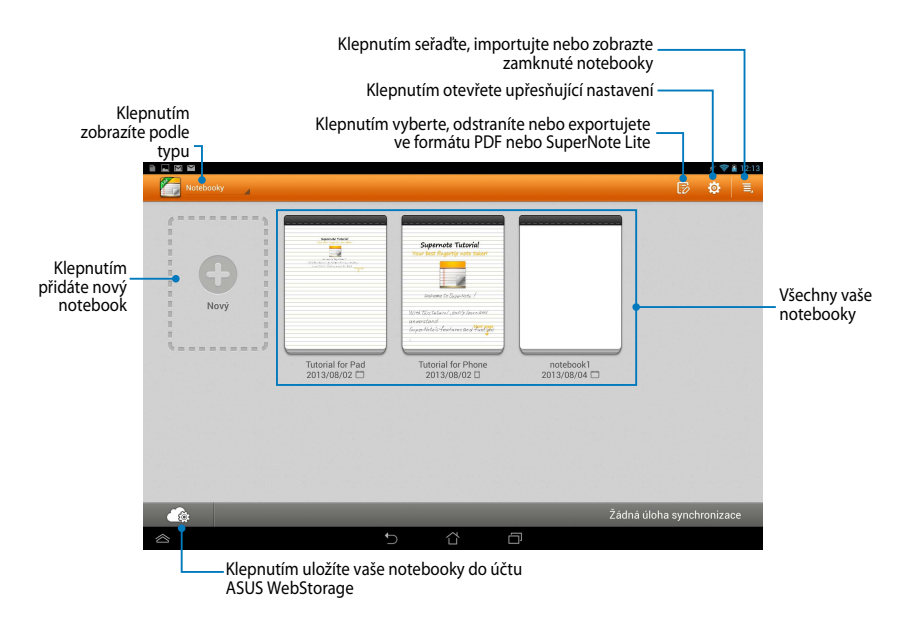

#### **Vytvoření nového notebooku**

Pokyny pro vytvoření nového notebooku:

- 1. Klepněte na **Nový**.
- 2. Pojmenujte soubor a vyberte **Pro Pad** nebo **Pad telefon** pro velikost stránky.
- 3. Vyberte šablonu. Okamžitě se objeví nová stránka.

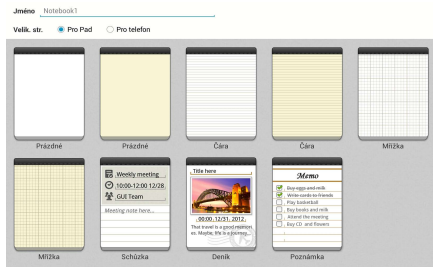

## **Rozhraní nového notebooku SuperNote Lite**

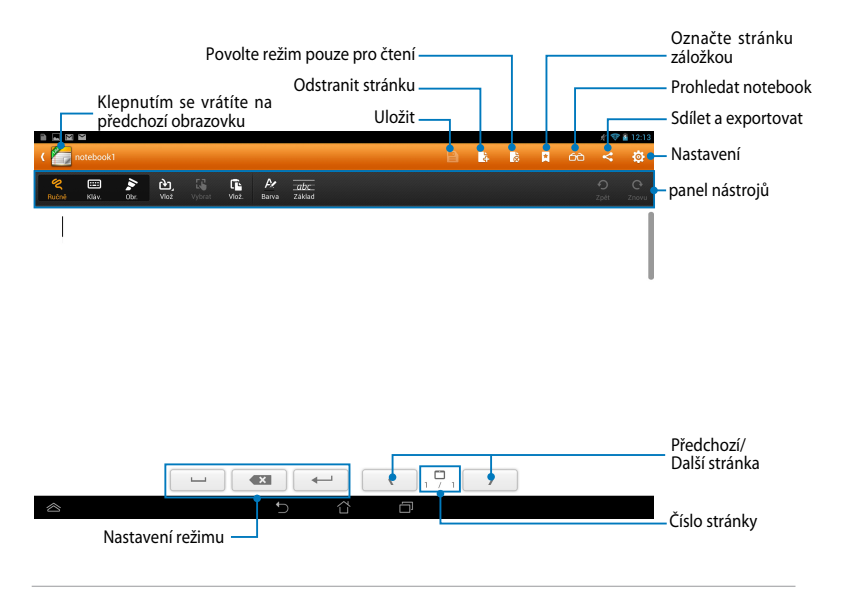

**POZNÁMKA:** Nastavení režimu a panel nástrojů notebooku s mění, když klepnete na režim **Psát**, režim **Zadávat** nebo režim **Kreslit**.

#### **Přizpůsobení notebooku**

SuperNote Lite umožňuje kreativně využívat notebooky. Na panelu nástrojů můžete vybrat řadu nástrojů, které umožňují přizpůsobovat vaše notebooky.

**POZNÁMKA:** Nastavení panelu nástrojů se může lišit v závislosti na vybraném režimu.

Pokyny pro přizpůsobení notebooku:

- 1. Na hlavní obrazovce SuperNote Lite klepněte na notebook, který chcete přizpůsobit.
- 2. Klepnutím na některou z ikon na panelu nástrojů zahajte úpravy notebooku.

#### **POZNÁMKY:**

- V režimu **Write (Psát)** lze klepnutím na **Baseline (Podklad)** zobrazit vodítka pro správné psaní.
- V případě režimů **Write (Psát)** a **Type (Zadávat)** můžete klepnutím na **Color (Barva)** vybrat barvu a tloušťku textu nebo tahu.

#### **SuperNote Lite– režim pouze pro čtení**

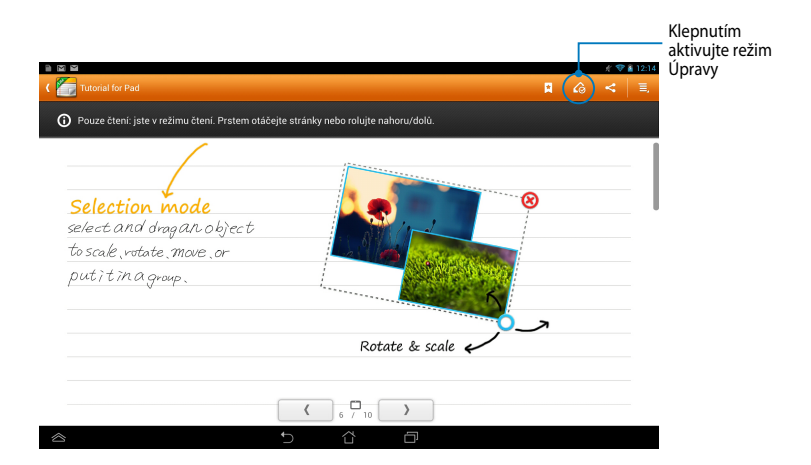

#### **Přejmenování notebooku**

Pokyny pro přejmenování notebooku:

- 1. Na hlavní obrazovce SuperNote Lite klepněte a podržte soubor notebooku a potom klepněte na **Přejmenovat**.
- 2. Zadejte název souboru a potom klepněte na **OK**.

#### **Skrytí notebooku**

Pokyny pro skrytí notebooku:

- 1. Na hlavní obrazovce SuperNote Lite klepněte a podržte soubor notebooku a potom klepněte na **Zamčením skrýt**.
- 2. Zadejte vaše heslo a potom klepněte na **OK**.

#### **POZNÁMKY**:

- Při prvním skrytí vašeho notebooku budete vyzváni, abyste zadali nové heslo.
- Chcete-li zobrazit skryté notebooky na hlavní obrazovce, klepněte na  $\Box$ a potom klepněte na **Zobrazit zamčený notebook**.

#### **Odstranění notebooku**

Pokyny pro odstranění notebooku:

- 1. Na hlavní obrazovce SuperNote Lite klepněte a podržte soubor notebooku a potom klepněte na **Vymazat**.
- 2. Klepnutím na **Vymazat** potvrďte odstranění notebooku.

## **ASUS Studio**

Aplikace ASUS Studio umožňuje spravovat fotografie a videa uložená v přístroji Tablet ASUS. Aplikace ASUS Studio umožňuje procházet a třídit fotografie a videa, upravovat fotografie a filtrovat efekty; vytvářet individuální alba a sdílet je prostřednictvím e-mailu nebo sociálních sítí.

Chcete-li spustit aplikaci ASUS Studio, klepněte na ("") na obrazovce Hlavní a

potom klepněte na

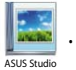

## **Hlavní obrazovka aplikace ASUS Studio**

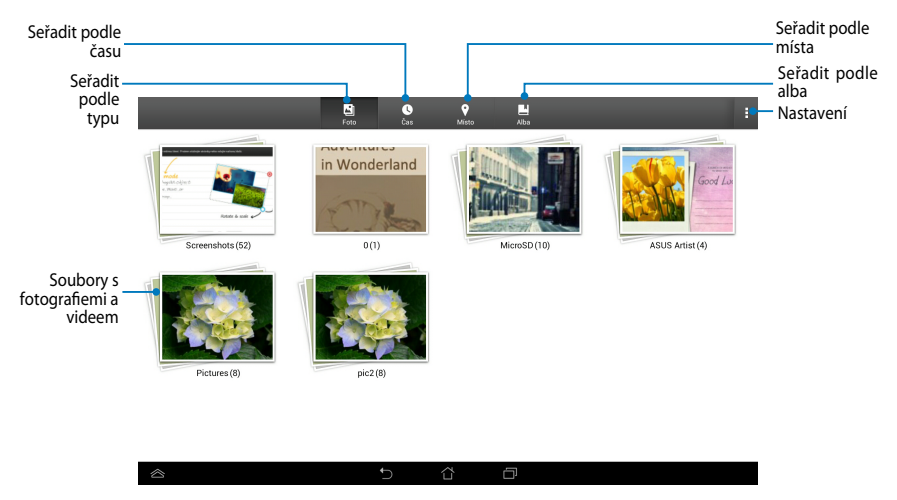

#### **Prohlížení uložených fotografií**

Chcete-li si prohlížet vaše fotografie, klepněte na fotoalbum a potom přetahováním prstu nahoru nebo dolů procházejte uložené snímky.

#### **Přehrávání uložených videí**

Chcete-li přehrávat uložená videa, klepněte na videoalbum a potom vyberte a přehrajte video.
#### **Přizpůsobování uložených fotografií**

Chcete-li přizpůsobit některou fotografii, otevřete album obsahující fotografii, kterou chcete přizpůsobit, klepnutím ji vyberte a spusťte panel nástrojů.

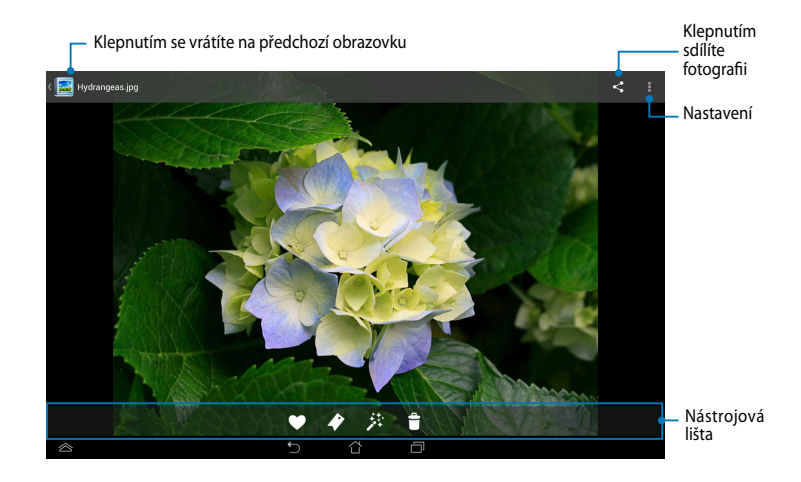

Panel nástrojů obsahuje následující funkce:

- $\blacktriangledown$ Klepnutím přidáte fotografii do oblíbených položek.
	- Klepnutím označíte fotografii a vyberete kategorii.
- 莽 Klepnutím upravíte fotografii.
- $\begin{array}{c} \bullet \\ \bullet \end{array}$ Klepnutím odstraníte fotografii.

 $\blacklozenge$ 

### **Úpravy fotografie**

Pokyny pro úpravy fotografie:

- 1. Na panelu nástrojů klepněte na  $\ddot{\mathcal{F}}$ .
- 2. Klepněte na nástroje pro úpravy a začněte upravovat.

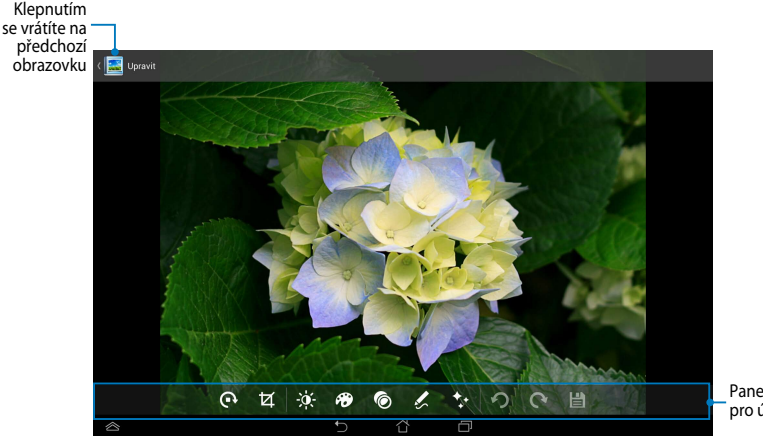

Panel nástrojů pro úpravy

### **BuddyBuzz**

BuddyBuzz je exkluzivní agregátor sociálních sítí ASUS, který umožňuje přistupovat k několika účtům sociálních sítí na jednom místě. BuddyBuzz umožňuje přepínat mezi účty sociálních sítí, jako jsou například Facebook, Twitter a Plurk.

**POZNÁMKA:** Při prvním použití aplikace BuddyBuzz zaregistrujte vaše účty sociálních sítí.

#### **Používání aplikace BuddyBuzz**

Pokyny pro používání aplikace BuddyBuzz:

1. Na obrazovce Hlavní klepněte na (e) a potom klepněte na

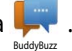

- 2. Připojte se k Vašim účtům v sociálních sítích.
- 3. Klepnutím na spustif eurovauzz spustíte hlavní nabídku aplikace BuddyBuzz.

#### **Hlavní obrazovka aplikace BuddyBuzz**

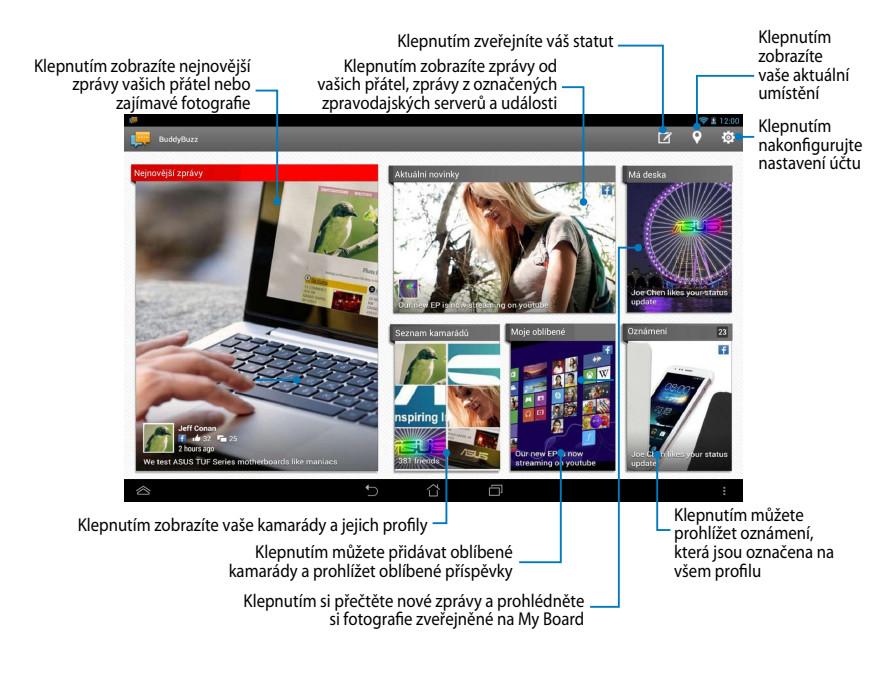

### **AudioWizard**

Aplikace AudioWizard umožňuje přizpůsobovat zvukové režimy přístroje Tablet ASUS pro čistší výstup zvuku, který je vhodný pro aktuální způsoby používání.

Chcete-li spustit aplikaci Audio Wizard, klepněte na (**...**) na obrazovce Hlavní a potom klepněte na .

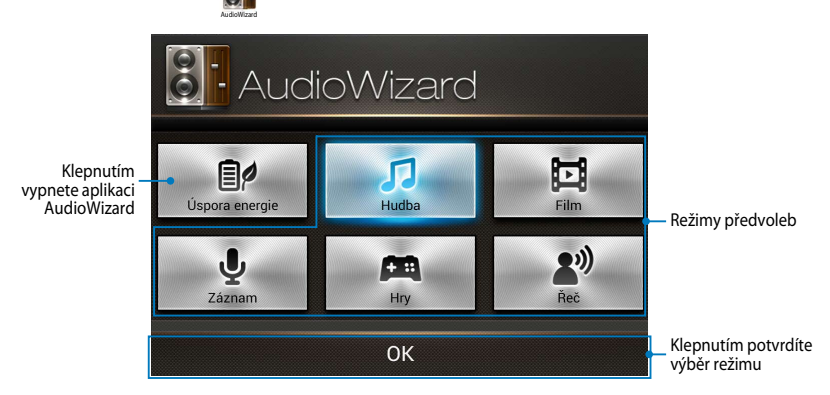

#### **Používání aplikace AudioWizard**

Pokyny pro používání aplikace AudioWizard:

1. V okně aplikace AudioWizard klepněte na režim zvuku, který chcete aktivovat.

**POZNÁMKA:** Chcete-li deaktivovat veškeré dříve uložené režimy zvuku, klepněte na **OFF (VYP.)**.

2. Klepnutím na **OK** uložíte vybraný režim zvuku a zavřete okno aplikace AudioWizard.

### **ASUS Artist**

ASUS Artist je exkluzivní aplikace společnosti ASUS, která umožňuje vytvořit soubor obrázku nebo přidávat kaligrafii, efekty a fotografie do existujícího souboru obrázku.

Chcete-li spustit aplikaci ASUS Artist, klepněte na  $($ ...) na hlavní obrazovce a

potom klepněte na  $\mathscr{P}$  .

#### **Obrazovka MyWorks**

ASUS Artist

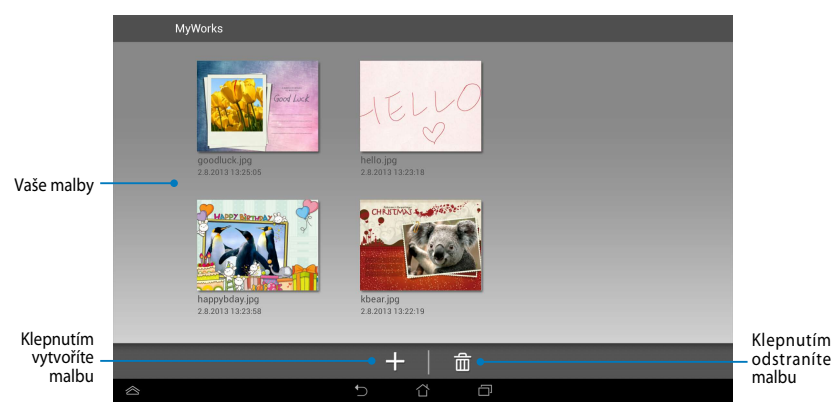

### **Vytvoření malby**

Pokyny pro vytvoření malby:

- 1. Na obrazovce MyWorks klepněte na **.**
- 2. Na obrazovce šablon klepnutím vyberte šablonu.

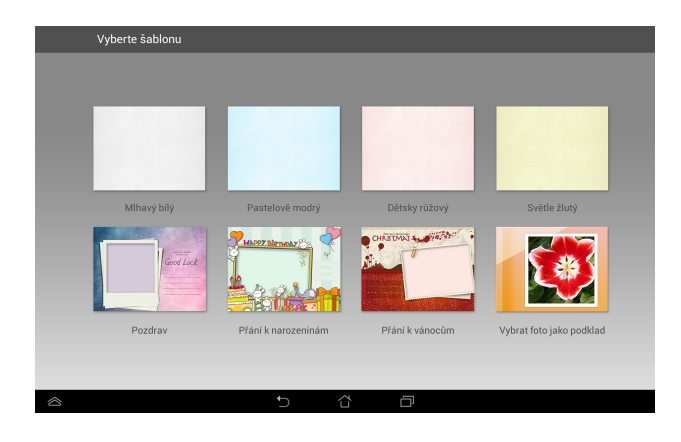

#### **Obrazovka úprav ASUS Artist**

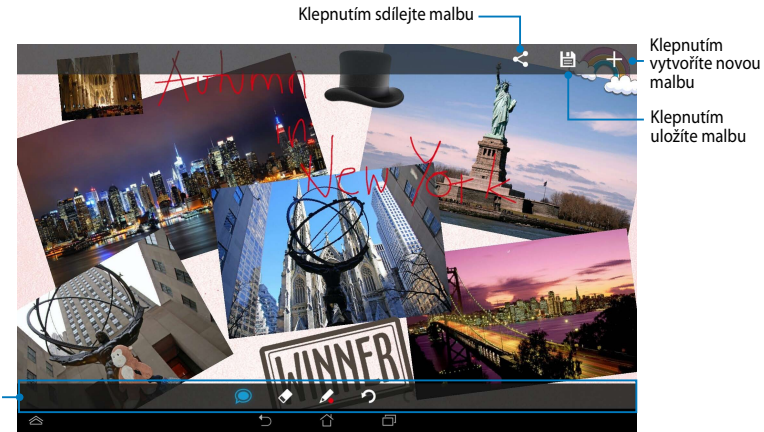

Panel nástrojů malování

### **Úpravy malby**

Pokyny pro úpravy malby:

- 1. Na obrazovce MyWorks klepnutím vyberte malbu.
- 2. Klepněte na nástroje pro úpravy a začněte upravovat.

## **App Locker (Zámek aplikací)**

Zámek aplikací je bezpečnostní aplikace, která umožňuje chránit vaše soukromé aplikace před neoprávněným použitím.

#### **Používání aplikace Zámek aplikací**

Pokyny pro používání aplikace Zámek aplikací:

- 1. Na obrazovce Hlavní klepněte na  $\left( \blacksquare \right)$  a potom klepněte na  $\blacksquare$ App Locker
- 2. Klepněte na **Start**, nastavte heslo a potom klepněte na **OK**.

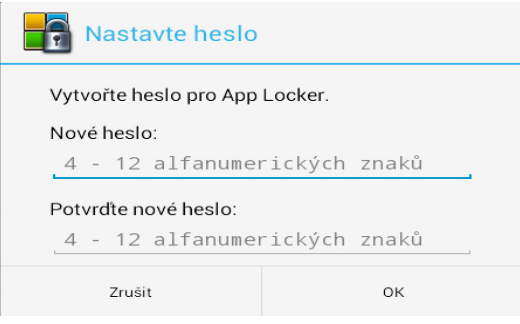

3. Klepnutím na tlačítko **OK** přejdete na obrazovku App Locker (Zámek aplikací).

.

#### **Obrazovka App Locker (Zámek aplikací)**

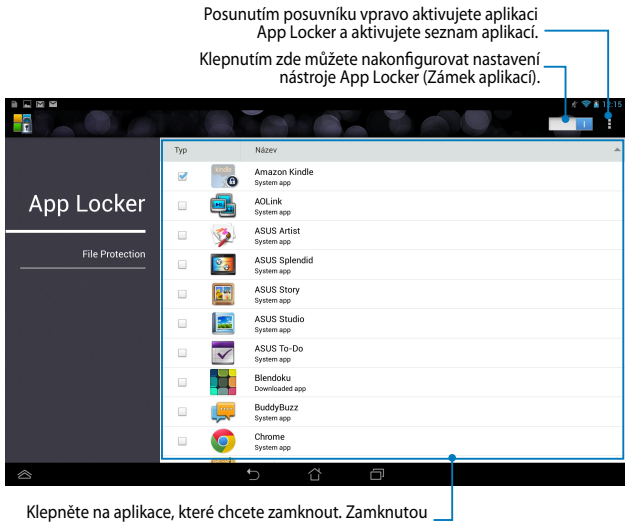

Klepněte na aplikace, které chcete zamknout. Zamknutou aplikaci lze klepnutím opět odemknout.

#### **POZNÁMKA:**

- Zamčené aplikace budou na domovské obrazovce zobrazeny s ikonou zámku.
- Při přístupu k zamčeným aplikacím bude vždy vyžadováno heslo.

### **Obrazovka File Protection (Ochrana souborů)**

D N M M onesin ®  $\Rightarrow$  $\mathbf{G}$ Všechny soubory е. Přidat soubory/složk .<br>Název Velikost Cesta App Locker goodluck.jpg 899 kB /sdcard/ASUS Artist/goodlu File  $\overline{\mathcal{A}}$ happybday.jpg 0,90 MB /sdcard/ASUS Artist/happyb... Protection hello.ipg 1.58.MR /sdcard/ASUS Artist/hello.jpg kbear.jpg 1,00 MB /sdcard/ASUS Artist/kbear.jpg ⇧ Ō Podokno chráněných souborů

Klepnutím přidáte soubory, které chcete zamknout

#### **Používání ochrany souborů**

Pokyny pro používání ochrany souborů:

- 1. Klepnutím na **a** Hidat soubory/složky spusťte aplikaci File Manager (Správce souborů).
- 2. Klepnutím vyberte soubory, které chcete chránit, a potom klepněte na  $\sqrt{2}$  Použít Soubory, které chcete chránit, se zobrazí na obrazovce ochrany souborů.

### **WIDGETY**

Pomůcky umožňují pohodlně přistupovat k užitečným a zábavným aplikacím na hlavní obrazovce přístroje Tablet ASUS a slouží jako zástupci aplikací.

Chcete-li zobrazit pomůcky, klepněte na  $(11)$  na obrazovce Hlavní a potom File Manager Settings Play Store

klepněte na **WIDGETY**.

#### **Zobrazení pomůcky na obrazovce Hlavní**

Na obrazovce Pomůcky posouváním vpravo nebo vlevo vyberte pomůcku. Klepněte a podržte vybranou pomůcku a potom ji přetáhněte na obrazovku Hlavní.

#### **DŮLEŽITÉ!**

- Před použitím vybrané pomůcky můžete být vyzváni, abyste provedli dodatečné úkoly (například registraci, aktivaci).
- Není-li na obrazovce dostatek místa pro umístění pomůcky, nebude pomůcka na obrazovku přidána.

### **Odebrání pomůcky z obrazovky Hlavní**

Klepněte na podržte pomůcku na obrazovce Hlavní, dokud se nezobrazí **X Odstranit**. Bez zvednutí prstu přetažením pomůcky na **X Odstranit** odeberte pomůcku z obrazovky Hlavní.

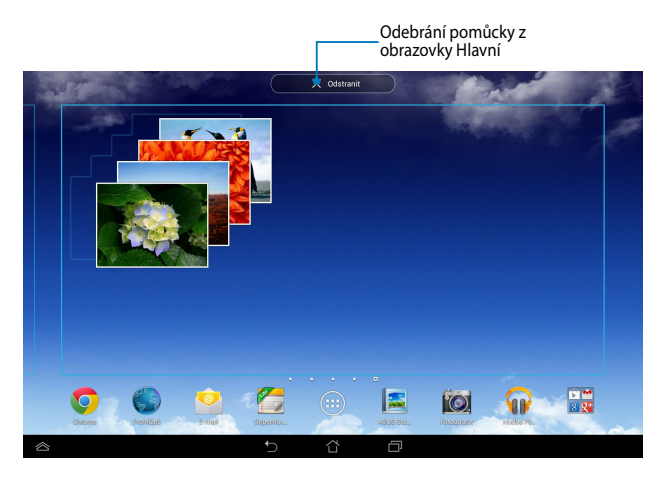

### **ASUS Battery**

Baterie ASUS je speciální pomůcka, která zobrazuje stav baterie přístroje Tablet ASUS a připojeného příslušenství podle procent a barvy.

Chcete-li zobrazit pomůcku Baterie ASUS, klepněte na (**III**) na obrazovce Home File Manager Settings Play Store (Hlavní) a potom klepněte na **WIDGETY**.

#### **Zobrazení pomůcky Baterie ASUS na obrazovce Hlavní**

Potažením prstu vlevo nebo vpravo na obrazovce pomůcek vyhledejte pomůcku ASUS Battery. Klepněte a podržte pomůcku a potom ji přetáhněte na obrazovku Hlavní.

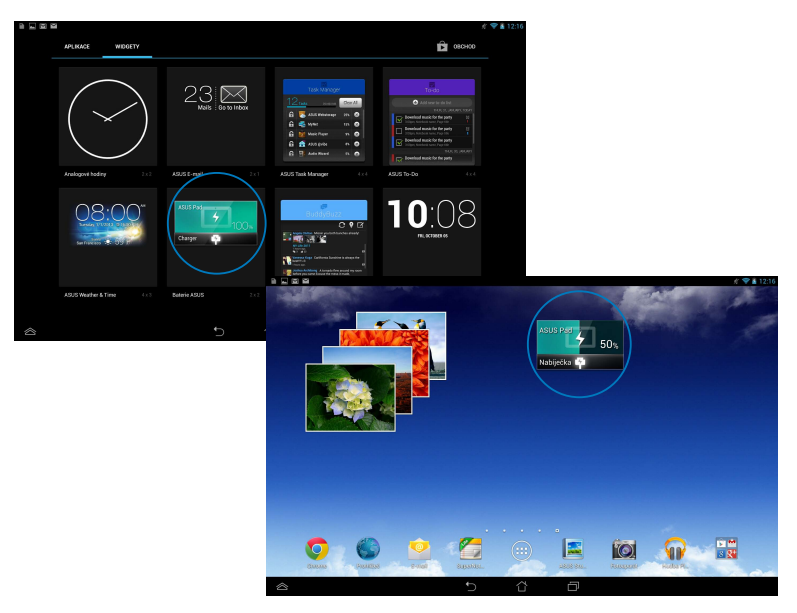

**POZNÁMKA:** Můžete rovněž zobrazit stav baterie přístroje Tablet ASUS v nástroji Rychlé nastavení ASUS a v oznamovací oblasti. Další podrobnosti viz části *Rychlé nastavení ASUS* a *Panel oznámení*.

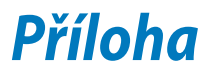

## **Prohlášení Federální komise pro komunikaci**

Toto zařízení je v souladu s pravidly FCC, část 15. Pro provoz musí splňovat tyto dvě podmínky:

- Zařízení nesmí být zdrojem škodlivého rušení.
- Zařízení musí být schopno akceptovat jakékoli rušení, včetně takového, které může způsobit nežádoucí činnost.

Toto zařízení bylo testováno a bylo zjištěno, že odpovídá omezením pro digitální zařízení třídy B podle části 15 předpisů Federální komise pro komunikaci (FCC). Tato omezení jsou stanovena tak, aby poskytovala odpovídající ochranu před škodlivým rušením v případě, že je zařízení používáno v obydlené oblasti. Toto zařízení generuje, používá a může vyzařovat energii rádiových frekvencí a pokud není nainstalováno a používáno v souladu s návodem k obsluze, může způsobovat rušivou interferenci rádiových komunikací. Přesto však není zaručeno, že k rušení na určitých místech nedojde. Pokud je při vypnutí a zapnutí evidentní, že zařízení způsobuje nežádoucí rušení příjmu rozhlasového nebo televizního vysílání, doporučujeme uživateli, aby se pokusil toto rušení odstranit některým z následujících opatření:

- Přesměrovat nebo přemístit přijímací anténu.
- Zvětšit vzdálenost mezi daným zařízením a přijímačem.
- Připojit dané zařízení do zásuvky na jiném obvodu, než do kterého je zapojen přijímač.
- Obrátit se s žádostí o pomoc na prodejce nebo radio/TV technika.

Změny nebo úpravy, které výslovně neschválí strana odpovědná za shodu, mohou znamenat zánik uživatelova oprávnění zařízení používat.

Antény tohoto vysílače nesmí být umístěny ani provozovány v těsné blízkosti jiných antén a vysílačů.

Provoz ve frekvenčním pásmu 5,15 – 5,25 GHz je omezen pouze na používání ve vnitřních prostorech. FCC požaduje, aby se tento přístroj používal ve vnitřních prostorech ve frekvenčním pásmu 5,15 - 5,25 GHz, aby se snížilo možné riziko rušení společných kanálů mobilních satelitních systémů. V pásmech 5,25 – 5,35 GHz, 5,47 – 5,725 GHz a 5,725 – 5,850 GHz bude vysílat pouze v kombinaci s přístupovým bodem (AP).

### **Limity expozice RF vyzařování (SAR)**

Toto zařízení vyhovuje státním předpisům pro expozici rádiovými vlnami. Toto zařízení je navrženo a vyrobeno tak, aby nepřekračovalo limity vyzařování radiofrekvenční (RF) energie, stanovené federální komisí pro komunikace v SUA.

Tato norma pro vyzařování využívá jednotku SAT (specifická absorpční rychlost). FCC stanovuje SAR limit 1,6 W/kg. Testy hodnoty SAR konkrétního zařízení se provádějí při standardních polohách zařízení, které uznává FCC, přičemž EUT vysílá na stanovených výkonech na různých kanálech.

Nejvyšší hodnota SAR nahlášená FCC pro toto zařízení je 1.35 W/kg při přiložení zařízení k tělu.

FCC tomuto zařízení udělila Schválení s tím, že všechny hlášené úrovně SAR vyhovují pokynům FCC pro RF vyzařování. Informace o SAR tohoto zařízení jsou archivovány ve FCC a lze je vyhledat v sekci Display Grant na adrese www.fcc. gov/oet/ea/fccid po zadání FCC ID: MSQK00A.

## **Varování IC**

Tento přístroj může automaticky přerušit vysílání v případě nedostatku informací k přenášení nebo provozního selhání. Pozor – tento přístroj není určen k omezování vysílání řídících neb signalizačních informací nebo k používání opakovaných kódů, pokud je to technologicky vyžadováno.

Tento přístroj pro pásmo 5150 - 5250 MHz je pouze pro vnitřní použití ke snížení možného rizika rušení společných kanálů mobilních satelitních systémů; maximální povolené zesílení antény (pro přístroje v pásmech 5250 - 5350 MHz a 5470 - 5725 MHz) vyhovuje limitu EIRP; a maximální povolené zesílení antény (pro přístroje v pásmu 5275 - 5850 MHz) vyhovuje příslušným limitům EIRP stanoveným pro mezibodový a nemezibodový provoz, jak je uvedeno v oddílu A9.2(3). Kromě toho jsou vysoce výkonné radary určeny jako primární uživatelé (tzn. mající prioritu) v pásmu 5250 – 5350 MHz a tyto radary by proto mohly rušit nebo poškodit přístroje LE-LAN.

Produkty prodávané v USA a Kanadě mají zablokovanou funkci výběru země. Produkty dostupné v USA/Kanadě mohou využívat pouze kanály 1 – 11. Jiné kanály nelze vybrat.

### **Prohlášení o shodě EC**

Tento produkt vyhovuje požadavkům směrnice R&TTE 1999/5/ES. Prohlášení o shodě je k dispozici ke stažení na webu http://support.asus.com.

### **Prevence ztráty sluchu**

V zájmu předcházení ztrátě sluchu neposlouchejte dlouhodobě při vysoké hlasitosti.

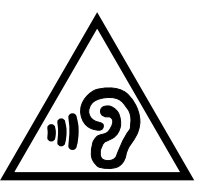

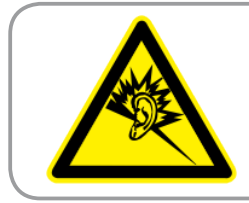

**À pleine puissance, l'écoute prolongée du baladeur peut endommager l'oreille de l' utilisateur.**

Pro Francii podle článku 5232-1 francouzského zákona toto zařízení na základě testování splňuje požadavek na akustický tlak podle norem NF EN 50332-2:200NF a EN 50332-1:20000.

# **Varovná značka CE** CE <sup>O</sup>

#### **Symbol CE pro zařízení s bezdrátovou místní sítí LAN/Bluetooth**

Toto zařízení vyhovuje požadavkům směrnice 1999/5/EC Evropského parlamentu a komise ze dne 9. března 1999 o rádiových a telekomunikačních zařízeních a o vzájemném uznávání jejich shody.

Hodnota CE SAR tohoto zařízení je 0,523 W/kg.

Tento přístroj lze provozovat v:

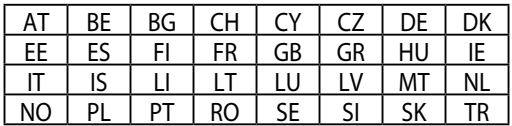

Ovládací prvky DFS související s detekcí radaru nesmí být přístupné uživateli

#### **Informace o vystavení elektromagnetickým polím (SAR) - CE**

Toto zařízení splňuje požadavky EU (1999/519/EC) na omezení vystavení veřejnosti elektromagnetickým polím prostředky na ochranu zdraví.

Tyto limity jsou součástí rozsáhlých doporučení na ochranu veřejnosti. Tato doporučení vytvořily a ověřily nezávislé vědecké organizace prostřednictvím pravidelného a důkladného hodnocení vědeckých studií. Měrná jednotka doporučeného limitu Evropské rady pro mobilní zařízení je "měrný absorbovaný výkon" (SAR) a limit SAR je 2,0 W/kg v průměru na 10 gramů tkáně. Splňuje požadavky organizace ICNIRP (International Commission on Non-Ionizing Radiation Protection).

Na základě testování používání tohoto zařízení v blízkosti lidského těla splňuje zásady vystavení ICNRP a evropskou normu EN 62311 a EN 62209-2. SAR se měří při přímém kontaktu zařízení s tělem při vysílání na nejvyšší certifikovaný výstupní výkon ve všech frekvenčních pásmech mobilního zařízení.

### **Požadavek na elektrickou bezpečnost**

U výrobků s hodnotou elektrického proudu od 6 A a hmotností vyšší než 3 kg je nutné používat schválené napájecí kabely větší nebo rovné: H05VV-F, 3G, 0,75  $\textsf{mm}^2$  nebo H05VV-F, 2G, 0,75 $\textsf{mm}^2$ .

## **Služba recyklace/zpětného odběru ASUS**

Programy recyklace/zpětného odběru ASUS jsou vyjádřením našeho odhodlání maximálně chránit životní prostředí. Věříme, že má smysl nabízet řešení umožňující zodpovědnou recyklaci našich produktů, baterií, dalších součástí a obalových materiálů. Podrobné informace o recyklaci v různých regionech najdete na http://csr.asus.com/english/Takeback.htm.

## **Informace o povlaku**

**DŮLEŽITÉ!** Pečujte o elektrickou izolaci a udržujte elektrickou ochranu. Zařízení je zaizolováno s výjimkou oblastí, kde se nacházejí IO porty.

## **Poznámka ASUS k ekologii**

Cílem společnosti ASUS je vytvářet ekologické produkty/obaly, které chrání zdraví spotřebitelů a zároveň minimalizují dopady na životní prostředí. Snížení počtu stránek příručky je v souladu s omezováním uhlíkových emisí.

Podrobný návod k použití a související informace viz uživatelská příručka obsažená v zařízení Tablet ASUS nebo na webu podpory ASUS na http://support. asus.com/.

## **Správná likvidace**

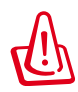

V případě použití nesprávného typu baterií hrozí nebezpečí exploze. Likvidujte použité baterie podle instrukcí.

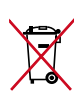

NEVHAZUJTE baterii do komunálního odpadu. Symbol přeškrtnuté popelnice s kolečky ukazuje, že tato baterie nesmí být likvidována společně s komunálním odpadem.

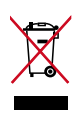

NEVHAZUJTE zařízení Tablet ASUS do komunálního odpadu. Tento výrobek byl navržen tak, aby umožňoval opakované používání součástí a recyklaci. Tento symbol přeškrtnuté popelnice na kolečkách znamená, že výrobek (elektrická, elektronická zařízení a knoflíkové baterie s obsahem rtuti) by se neměl vyhazovat do komunálního odpadu. Ověřte si lokální předpisy pro likvidaci elektronických výrobků.

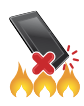

NEVHAZUJTE zařízení Tablet ASUS do ohně. NEZKRATUJTE kontakty. NEROZEBÍREJTE zařízení Tablet ASUS.

Název modelu: K00A (ME302C)

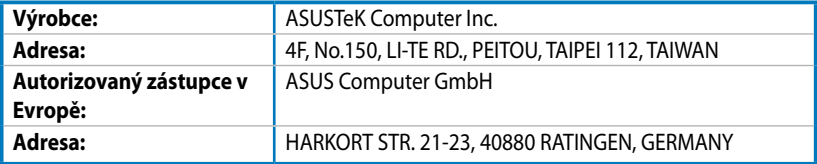

#### **EC Declaration of Conformity**

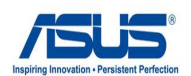

#### **We, the undersigned,**

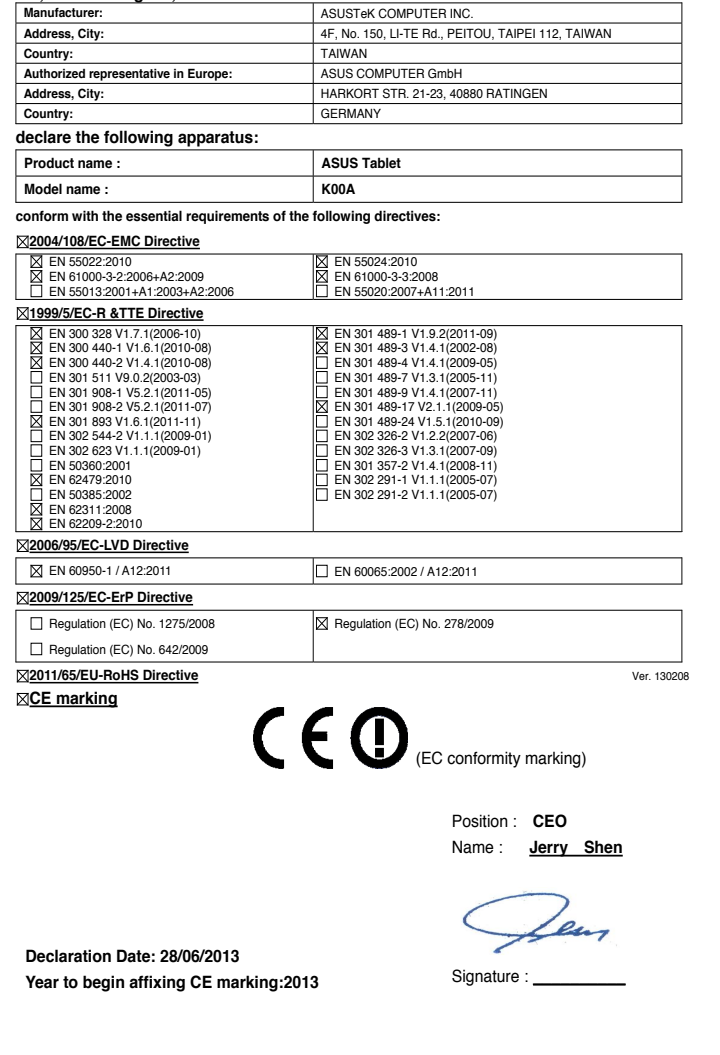

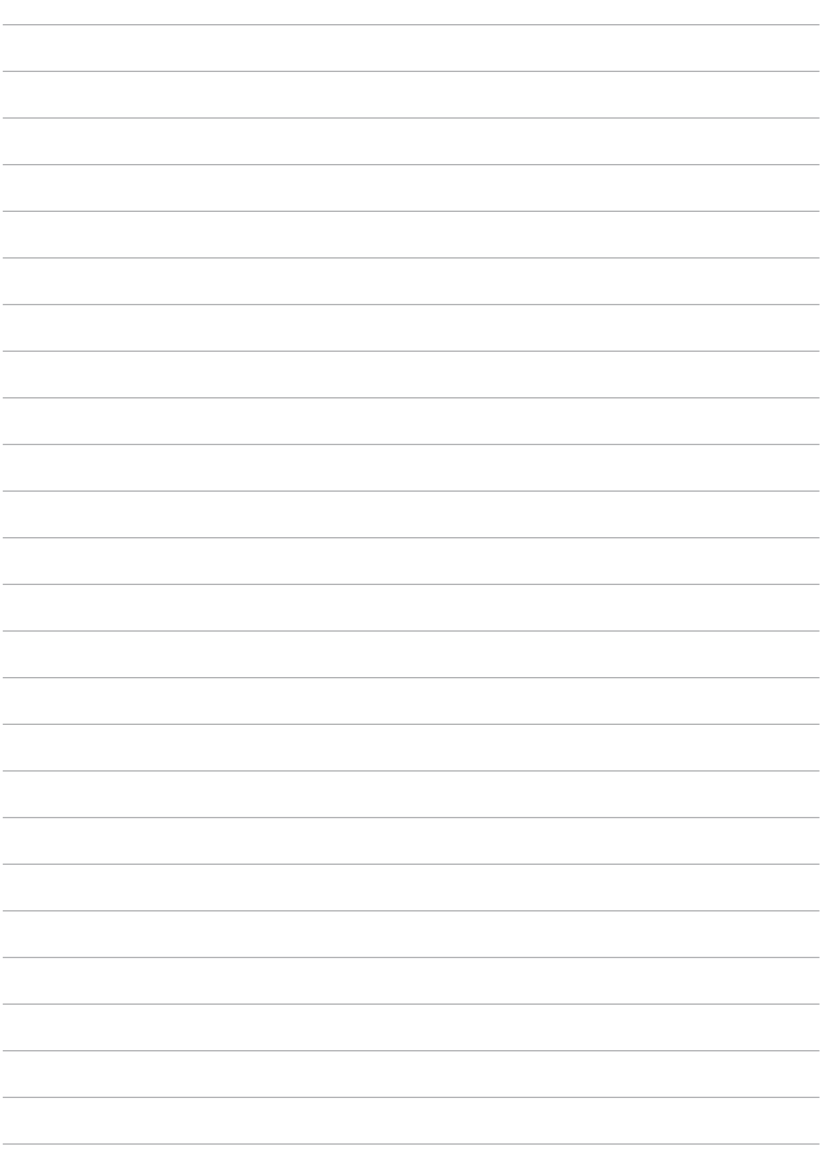

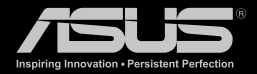

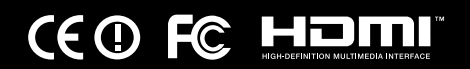